# WorkCentre XK35c/25c

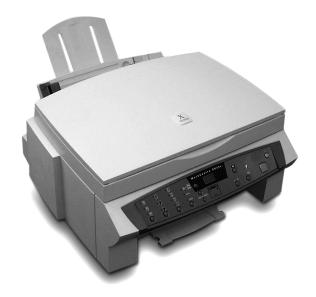

# **User Guide**

Part No 602P41500 Version 2

Xerox Europe
Channels Group
Bessemer Road
Welwyn Garden City
Herts AL7 1HE
United Kingdow

©v August 1999 Xerox Corporation. Xerox®. The Document Company®, the stylized X, DocuPrint, and the identifying product names and numbers herein are trademarks of Xerox Corporation. Xerox Canada Ltd. And Xerox Europe are licencees of all the trademarks. Copyright protection claimed includes all forms and matters of copyrightable materials and information now allowed by statutory or judicial law or hereinafter granted, including without limitation material generated from the software programs which are displayed on the screen such as icons, screen display tools, etc. Product names used in this guide may be tradmarks or registered trademarks of their respective companies and are hereby acknowledged. All non-Xerox brands and product names are trademarks or registered trademarks of their respective companies.

# Table of Contents

| Prefa | ce                                                                                                    | V                                   |
|-------|----------------------------------------------------------------------------------------------------|-------------------------------------|
|       | Safety Notes         N           Helpful Hints         ix           Care of Your WorkCentre         ix           Maintenance         ix           WorkCentre Location         ix           Supplies         x           Supplies         x                                                                                                    | κ<br>κ<br>κ<br>τ<br>i               |
| 1. Ge | System Requirementsxivetting Started                                                                                                    | ′<br>1                              |
|       | Components         3           Control Locations         4           Control Panel         6           Setup         9           Installing & Aligning Ink Cartridges         12           Using the Automatic Paper Feeder (APF)         15           Loading Paper         15           Loading Envelopes         16           Using the Paper Tray         17           Using the Menu Button         18           Changing Ink Cartridges         18           Aligning Ink Cartridges         18           Setting Paper Size Using the Control Panel         19           Testing the Print Nozzles         19           Paper Guidelines         20           Paper Selection         21           Guidelines for Special Paper and other Media         22           Transparencies and glossy photo paper         22           Installing Software         23           Overview of WorkCentre Software         23           General Installation         25 | 4 6 9 2 5 5 6 7 8 8 8 9 9 1 2 2 8 8 |

|    | Uninstalling Software                                                               | . 26       |
|----|-------------------------------------------------------------------------------------|------------|
|    | Windows <sup>®</sup> 3.1x<br>Windows <sup>®</sup> 95/98, or Windows <sup>®</sup> NT | 26         |
|    | Windows 95/98, or Windows NT                                                        | ∠b         |
| 2. | Printing                                                                            | 25         |
|    | Printing a Document From an Application                                             | . 26       |
|    | Printer Settings                                                                    | . 27       |
|    | Windows 95/98 and 3.1x Printer Settings                                             |            |
|    | Windows NT 4.0 Printer Settings                                                     |            |
|    | Printer Properties Tabs                                                             |            |
|    | Printer Properties Buttons & Icons                                                  | 29         |
| 3. | Scanning                                                                            | 31         |
|    | Scanning                                                                            | . 32       |
|    | Starting the Scan Process                                                           |            |
|    | Scanner Tab Menus                                                                   |            |
|    | Tab Menu Image Window                                                               | 34         |
|    | Using the Tab Menus                                                                 | 34         |
| 4. | Copying                                                                             | 35         |
|    | Features                                                                            | . 36       |
|    | Making a single Copy                                                                |            |
|    | Using the Copy Menu Features                                                        |            |
|    | Adjusting Resolution                                                                |            |
|    | Adjusting Contrast or Color Intensity                                               | 38         |
|    | Selecting Media Type                                                                |            |
|    | Setting Special Copy Features                                                       |            |
|    | Enlarging or Reducing the Image                                                     |            |
|    | Choosing Colour or B&W Mode                                                         |            |
|    | Using the Menu Button                                                               |            |
|    | Changing the Number of Copies                                                       | 41         |
| 5. | Maintenance                                                                         | 43         |
|    | Managing the Ink Cartridges                                                         |            |
|    | Tips for your ink cartridges                                                        |            |
|    | Clean Print Head Procedure                                                          | 44         |
|    | Wiping the Ink Cartridge Nozzles and Contacts                                       |            |
|    | Cleaning the Cartridge Carrier Contacts                                             |            |
|    | Replacing the Ink Cartridge                                                         |            |
|    | Cartridge Alignment                                                                 |            |
|    | The Xerox WorkCentre Control Program  Starting the Xerox WorkCentre Control Program | . 54<br>51 |
|    | Xerox WorkCentre Control Program Tab Menus                                          |            |
|    | Actor Worksonia Control Flogram Tab Wellas                                          |            |

|      | Cleaning the Scanning Glass                 | 56 |
|------|---------------------------------------------|----|
| 6. 7 | roubleshooting                              | 57 |
|      | Clearing Jams                               | 58 |
|      | Paper Jams While the WorkCentre is Printing |    |
|      | Tips for Avoiding Paper Jams                |    |
|      | Display Error Codes                         |    |
|      | Printer Problems                            |    |
|      | Print Quality Problems                      |    |
|      | Paper Feeding Problems                      |    |
|      | Scanning Problems                           |    |
|      | Diagnostic Display on the Control Panel     |    |
|      | General Tips                                |    |
|      | Installation                                |    |
|      | Performance                                 |    |
|      | Customization                               |    |
|      | Status Message Codes on the Control Panel   |    |
| Арр  | pendix                                      | 75 |
|      | Machine Specifications                      | 75 |
|      | Scanner                                     |    |
|      | Printer                                     | 76 |
|      | Copier                                      | 77 |
|      | General Specifications                      | 78 |
|      | Media Specifications                        |    |
|      | Śizes                                       |    |
|      | Feeding by Media Type                       | 80 |
|      | Certifications                              |    |
|      | Energy Star                                 |    |

Index

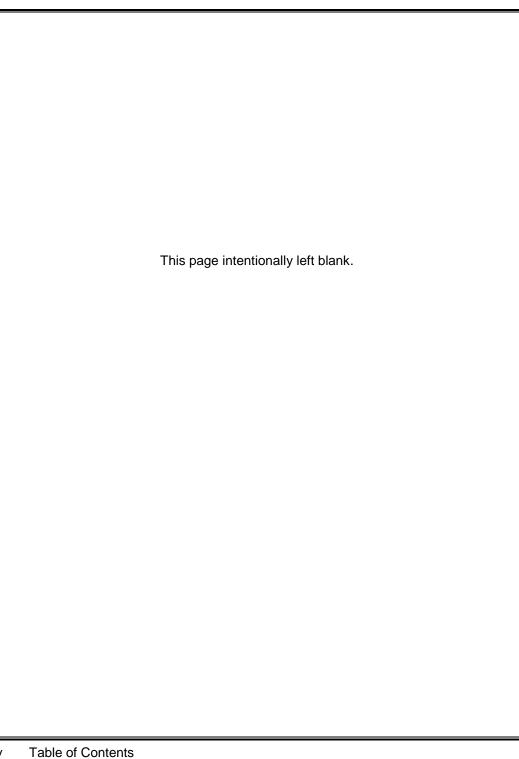

### Preface

### Safety Notes

Your WorkCentre and supplies have been designed and tested to meet strict safety requirements. These include safety agency examination and approval and compliance to established environmental standards. Please read the following instructions carefully before operating the WorkCentre, and refer to them as needed to ensure the continued safe operation of your WorkCentre.

Follow all warnings and instructions marked on or supplied with the product.

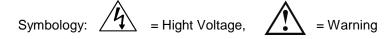

**Unplug** this WorkCentre from the wall outlet before cleaning. Always use materials specifically designated for this Workcentre. Use of other materials may result in poor performance and could create a hazardous situation.

**Do not** use aerosol cleaners. Follow the instructions in this User Guide for proper cleaning methods. Always unplug from the electrical outlet prior to cleaning.

**Never** use supplies or cleaning materials for purposes other than than for which they were intended. Keep all supplies and materials out of reach of children.

**Do not use** the WorkCentre near water, wet locations, or outdoors.

**Do not place** the WorkCentre on an unstable cart, stand, or table. The WorkCentre may fall, causing personal injury or serious damage to the WorkCentre.

**This product** is equipped with a 3-wire grounding type plug (e.g. plug having a third grounding pin). This plug will fit only into a grounding-type power outlet. This is a safety feature. To avoid risk of electric shock, contact your

electrician to replace the receptable if you are unable to insert the plug into the outlet. Never use a grounding adapter plug to connect the WorkCentre to a power source receptacle that lacks a ground connection terminal.

**This WorkCentre** should be operated from the tyope of power source indicated on the marking label. If you are not sure of the type of power available, consult your local power company.

**Do not** allow anything to rest on the power cord. Do not locate the WorkCentre where persons will step on the cord.

**The ON/OFF switch does not** electrically disconnect the machine from the power supply. **The power supply cord** is the disconnect device for this equipment. Ensure that installation is near the outlet and is easily accessible.

**Your machine** is equipped with an energy device to conserve power when the machine is not in use. The machine may be left on continuously.

## Safety Notes (continued)

#### Safety Notes (continued)

Electricity at Work Regulation (in England and Wales) UK ONLY Electricity at Work Regulations:

The Electricity at Work Regulation 1989 came into force in England and Wales on the 1 April 1990. This 1989 Regulation places a duty on all employers and self-employed persons to ensure the electrical system in their premises are constructed, maintained and operated in such a manner as to prevent, so far as reasonably practical, danger. This includes ensuring all electrical equipment connected to such electrical systems are safely constructed, maintained and operated.

All Xerox equipment have been designed to exacting safety standards. They have all undergone a variety of stringent safety tests including earth bond, insulation resistance and electrical strength tests. Xerox Europe manufacturing plants have been awarded ISO 9000 quality certification and are subject to regular audits by the British Standards Institution or equivalent national standards body. Xerox equipment which has been properly and regularly serviced and maintained should not have to undergo additional specific safety tests pursuant to the 1989 Regulation. Customers wishing to complete safety testing should contact Xerox Europe Technical Centre (see page 1) for advice prior to any test implementation.

Xeros equipment should, however, be properly and regularly serviced and maintained at all times.

### Helpful Hints

#### Care of Your WorkCentre

Avoid removing the ink jet cartridges from the WorkCentre unless they are to be replaced.Do not place heavy objects on any surface of the WorkCentre.Take care not to place liquids on or near the WorkCentre surface.Avoid placing clips or staples on any WorkCentre surface.

#### Maintenance

- Clean the Document Glass daily and as required.
- Do not apply cleaning liquids or sprays directly to the WorkCentre; apply to the cloth first.
- Store paper in a dry area, on a flat surface and in a closed cabinet.
- Wrap partially used reams of media tightly.

#### WorkCentre Location

For reliable WorkCentre operation and copy quality, Xerox recommends:

- Place your WorkCentre in a well-ventilated room, positioning it so that you do not block any ventilation slots or openings, as described in the safety notes.
- Recommended environment:
- Temperature: 60° to 90° F (15° to 32° C.
- Humidity: 40% to 70%.
- Place the WorkCentre on a flat, level surface.
- Avoid locations that subject the WorkCentre to:
- Direct Sunlight.
- Extreme changes in temperature or humidity.

### **Supplies**

Visit the Xerox Web site at http://www.xerox.com for additional product information.

#### **Supplies**

To order supplies for your WorkCentre, call or visit your local retailer

Part Numbers for Consumables:

Black Ink Cartridge: 8R7881 Color Ink Cartridge: 8R12591

CAUTION: Non-Xerox ink cartridges will not fit correctly into the WorkCentre cartridge compartment, and may damage the machine.

| xii Preface |  |
|-------------|--|

Download from Www.Somanuals.com. All Manuals Search And Download.

### System Requirements

Proper operation of the WorkCentre for printing and scanning requires that your PC meets or exceeds the following system requirements:

- IBM compatible personal computer:
  - Minimum configuration: 486DX, 200MHz, 16 MB RAM, 20 MB free hard disk space\*, Windows 3.1x
  - Recommended configuration: Pentium II, 200MHz, 32 MB RAM, 20 MB free hard disk space\*, Windows 3.1x
- Windows<sup>®</sup> operating environment (Windows<sup>®</sup> 3.1x, Windows<sup>®</sup> 95, Windows<sup>®</sup> 98, Windows<sup>®</sup> NT 4.0)
- 16 MB or more RAM (Windows<sup>®</sup> 3.1x), 32 MB RAM (Windows<sup>®</sup> 95, 98), and 32 MB RAM (Windows<sup>®</sup> NT 4.0)
- A USB cable is supplied for printing and scanning functions. If you do not have a USB port on your PC and you want printing and scanning functions, you must supply an IEEE 1284 bi-directional parallel cable, maximum 6 feet/2 metres.
  - \* 20 MB minimum hard disk space required for driver installation only. If installing the additional software, an additional 90MB free hard disk space is required (70MB for Pagis Pro<sup>®</sup>, 20MB for MGI PhotoSuite<sup>®</sup>).

Xerox provides a print driver, TWAIN scanner driver and Control Program (for ink cartridge management). Pagis Pro and MGI PhotoSuite are provided if you do not already have a scanner/image editor program; these two software applications require Windows 95/98 or NT 4.0.

# 1. Getting Started

This section describes the installation and setup of your WorkCentre. The following topics are included:

|                                                        | Page |
|--------------------------------------------------------|------|
| Components                                             | 2    |
| Control Locations                                      | 3    |
| Control Panel                                          | 5    |
| Setup                                                  | 8    |
| Installing & Aligning Ink Cartridges                   | 11   |
| Using the Automatic Paper Feeder (APF)                 | 14   |
| Loading Paper                                          |      |
| Loading Envelopes                                      | 15   |
| Using the Paper Tray                                   | 16   |
| Using the Menu Button                                  |      |
| Changing Ink Cartridges                                |      |
| Aligning Ink Cartridges                                | 17   |
| Setting Paper Size Using the Control Panel             | 18   |
| Testing the Print Nozzles                              |      |
| Paper Guidelines                                       | 19   |
| Paper Selection                                        |      |
| Guidelines for Special Paper and other Media           | 21   |
| Transparencies and glossy photo paper                  | 21   |
| Installing Software                                    |      |
| Overview of WorkCentre Software                        |      |
| General Installation                                   | 23   |
| Uninstalling Software                                  | 24   |
| Windows 3.1x                                           |      |
| Windows <sup>®</sup> 95/98, or Windows <sup>®</sup> NT | 24   |

#### Components

The following components are provided with your WorkCentre. Please examine the carton contents. If any component is missing, contactyour local Helpline.

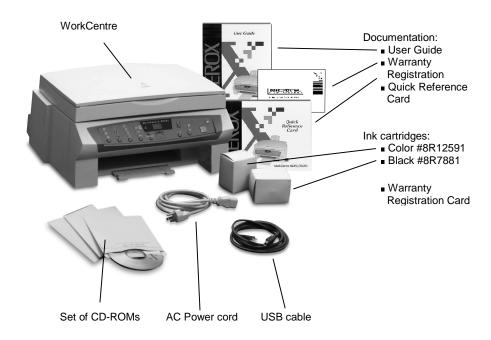

NOTE: The black ink cartridge that is initially supplied with the WorkCentre is a standard capacity cartridge. This initial black cartridge may run out of ink before the Low Ink Diagnostic Display turns on. Replacement black cartridges (#8R7881) are higher capacity.

#### **Control Locations**

Familiarise yourself with the machine's components and controls and their locations.

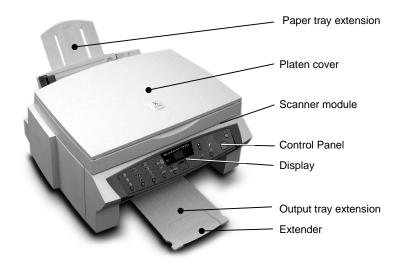

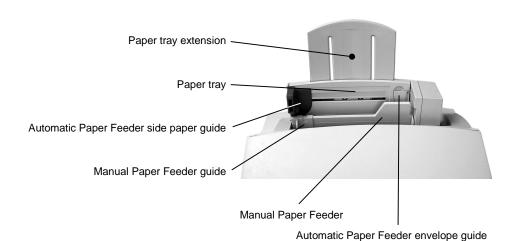

### **Control Locations** (continued)

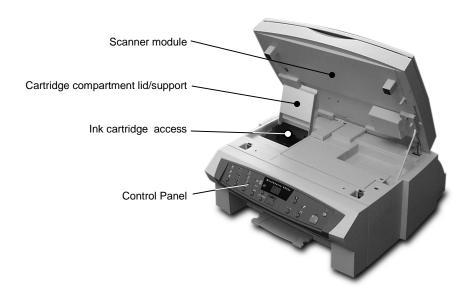

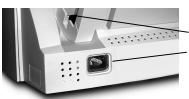

IEEE 1284 Parallel port

#### Lower left back of machine

Spare ink cartridge compartment AC power cord socket

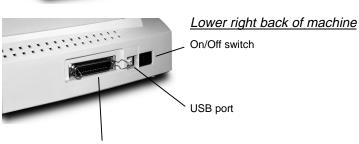

#### Control Panel

Use the following graphic to locate the buttons, and display on the WorkCentre Control Panel.

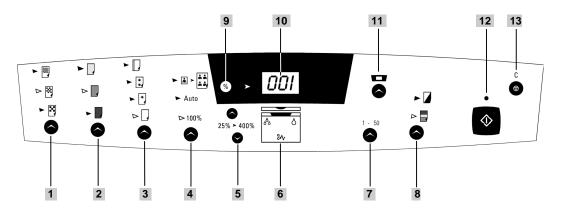

1 Resolution

Press to select the print resolution.

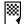

Best

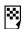

Normal

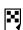

Draft

2 Contrast

Press to lighten or darken the image.

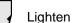

Normal

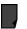

Darken.

3 Media Type

Press to choose the media type to be used.

Transparencies

Glossy paper

Coated paper

Plain paper

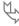

#### 4 Special Copy

Press to set an option.

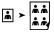

Fits multiple copies on one sheet (clone).

Auto

Reduces or enlarges the original to fit paper size.

100%

Makes a copy the same size as the original.

#### 5 Copy Size/Scroll

Press and hold one of these two buttons to reduce or enlarge the copy size from 25% to 400% of the original document in 1% increments. Also used to scroll through the menu choices as shown in the Display.

#### 6 Diagnostic Display LEDs

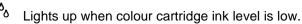

δ

Lights up when black cartridge ink level is low.

₩

Lights up when a paper jam occurs or the paper feeder is empty.

- 7 Number of Copies
- Press to set the number of copies from 1 to 50.
- 8 B&W/Color Mode

Press to select between black and white mode and color mode.

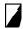

Black and white mode

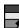

Colour mode

#### 9 Percent button

Press to change the Display. When this % light is on, the Display shows the current copy size. When the LED light is off, the Display shows the current status of the machine.

#### 10 Display

Used to display machine status, copy size, menu

codes and error codes.

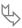

| 1 | 1 | Menu |
|---|---|------|
|---|---|------|

Press this button to enter Menu Mode. Each time you press this button, the Display shows the menu code:

U01 Change cartridges

U02 Align cartridges

U03 Set paper size

U04 Ink nozzle self test/cleaning

12 Start

Press to start operation or activate your selection.

13 Stop/Cancel

Press to stop an operation or cancel a selection. This action restores all copy menus to default settings in standby mode.

### Setup

Use the following procedure to initially set up your WorkCentre.

- 1 Open the **shipping carton** on a flat, stable surface. Remove all packing materials and components. Check the set of components with the component list. If any components are missing, callyour local Helpline.
- 2 Remove the wrapping from the machine, and place the machine in its work location. To help guarantee trouble-free operation of your machine, place it on a flat, stable surface near yourPC. Leave enough space to allow for easy paper loading, paper unloading, and opening of the front cover.

NOTE: Do not place your machine:

- ◆ In direct sunlight.
- ◆ Near heat sources or air conditioners.
- ◆ In dusty or dirty environments.
- 3 Carefully remove the **shipping tapes** from the machine: the paper exit tray in the front bottom area, both top sides and the paper feeder tray in the back of the machine.

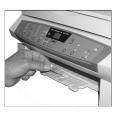

Paper exit tray

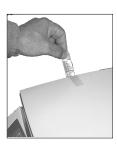

Top side

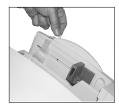

Paper feeder tray

4 Pull the **extension tray** upwards out of the Automatic Paper Feeder until it clicks into place. Also pull the **paper exit tray** outward from the front base of the machine. Fold out the **extender** from the paper exit tray when copying or printing.

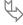

- 5 Attach a printer cable.
  - **USB cable** (only for Windows 98 PCs): Plug one end into the USB port on the back of the WorkCentre, and the other end into the USB port on your PC.

Or

■ Parallel cable (not supplied, use IEEE 1284 cable for bi-directional communications): Plug one end of the parallel cable into the matching parallel port on the back of the WorkCentre, and plug the other end into the matching parallel port on your PC. Swing the two wire clips on the sides of the WorkCentre parallel port inward until they lock firmly inside the notches on the parallel cable connector. Refer to your computer documentation for assistance with this parallel cable procedure.

CAUTION: Use only one cable – USB or parallel cable. If your PC does not have both a USB port and Windows 98, you must use a parallel cable.

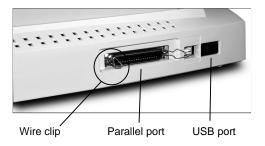

6 Plug one end of the AC **power cord** into the power socket on the back of the machine. Plug the other end into a standard AC power outlet.

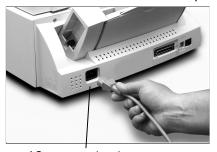

AC power cord socket

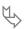

#### Setup (continued)

7 Turn the WorkCentre power switch on. The switch is located on the rear of the machine, next to the printer ports. Pressing the right, outer side turns the power on; pressing the left, inner side turns the power off.

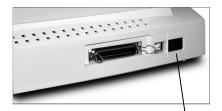

Power switch

- The Control Panel Display will show 000 in a scrolling manner while the machine is initializing.
- 9 The Display will show 001 when it is ready for use. Control Panel mode indicators are set to default values for this setup procedure. When you first power the machine on and there are no cartridges installed, you will see the error code E02 shown in the Display. This means there is no left (color) cartridge installed. This error code will disappear when you start the next procedure.
- 10 Proceed to the next step *Installing & Aligning Ink Cartridges*.

### Installing & Aligning Ink Cartridges

The WorkCentre is a dual cartridge inkjet printer. You must use a black ink cartridge and a color ink cartridge. When viewed from the front of the machine, the color ink cartridge is installed in the left cartridge holder and the black ink cartridge is installed in the right cartridge holder. Use the following procedure to install the two ink cartridges and align them.

When installing ink cartridges, you must provide specific information to the WorkCentre about the cartridges you install. This allows the printer to monitor ink cartridge utilization.

There are two methods of entering cartridge information.

- Using the WorkCentre Control Panel buttons
- Using the WorkCentre Control Program software and a PC

The procedures in this section describe ink cartridge installation without using the WorkCentre Control Program. To install ink cartridges using the WorkCentre Control Program, see Section 5 Maintenance/Control Program.

1 Load sheets of paper (A4) into the Automatic Paper Feeder against the right edge of the paper feeder. Squeeze the side paper guide with two fingers to release the guide, and slide the guide all the way to the left side of the paper tray.

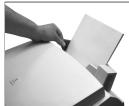

Ensure that the guide is against the left edge of the paper. For best results, use high quality xerographic copy paper or inkjet paper.

- 2 Open the entire scanner module (not just the document cover) by lifting the front edge upwards.
- 3 Support the scanner module by lifting the cartridge compartment lid/support up so the scanner module rests on the top edge of the lid/support.
- 4 Press the **Menu** button. A **U01** message will appear in the Display. Press **Start**. The cartridge holder will move left to the open change area. The **L-C** message (left cartridge) will appear.

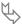

### Installing & Aligning the Ink Cartridges (continued)

5 Unpack the black ink cartridge. Remove the sealing tape.

**NOTE**: Hold the cartridge carefully. Do not touch the electrical contacts on the side and bottom of the cartridge. Ensure that there are no pieces of tape remaining on the cartridge.

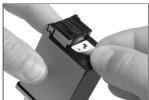

- 6 Insert the black cartridge down into the cartridge holder on the right side of the carrier assembly. Push the cartridge toward the back of the machine until it snaps into place.
- 7 Unpack the colour ink cartridge. Remove the sealing tape.
- 8 Insert the colour cartridge down into the cartridge holder on the left side of the carrier assembly. Push it toward the back of the machine until it clicks into place.
- 9 Close the cartridge compartment cover/support and scanner module.
- 10 The **L-C** message (left cartridge) still appears in the Display. Press **Start** to indicate you have just installed the color ink cartridge in the left cartridge holder. Pressing Stop indicates that a new color ink cartridge was not installed (this avoids the alignment procedure).
- 11 The **r-C** message (right cartridge) will appear in the Display. Press **Start** to indicate you have just installed the black lnk cartridge in the right cartridge holder. Pressing Stop indicates that a new black lnk cartridge was not installed (this avoids the alignment procedure).

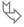

### Installing & Aligning the Ink Cartridges (continued)

- 12 If you pressed Start to either of the two messages, the alignment procedure will start. An alignment test pattern sheet will print during which time the Display will show L-P. Review this sheet in response to the next series of six messages. See an illustration of the alignment sheet in Section 5 Maintenance/Cartridge Alignment.
- 13 For the first alignment message, the Display will show "A" plus a number, as, A15. Look this number up on the alignment sheet. If the printed lines associated with this number are aligned better than any of the other printed lines in group "A", press Start. If there is another set of printed lines that are aligned better, press the appropriate Copy Size/Scroll button until the number associated with the best-aligned set appears in the Display. Press Start.

NOTE: The machine will time out after one minute if **Start** is not pressed, and will return to Standby Mode. The Display will then show **001**. Press **Menu** repeatedly until you see the code **U02** displayed, then press **Start** to repeat the cartridge alignment process.

- 14 The Display will show the next alignment message in the series. Repeat step 13 for these remaining five steps, from "B" through "F".
- 15 The Ink Cartridge alignment is completed. Proceed to the next section *Using the Automatic Paper Feeder.*

### Using the Automatic Paper Feeder (APF)

#### **Loading Paper**

You can load paper, envelopes, card stocks, labels, or transparencies in the Automatic Paper Feeder. If there is no paper loaded and you attempt to copy or print, the error message **E01** will appear in the Display. The Automatic Paper Feeder can hold a maximum of 100 sheets of plain paper, or 10 envelopes or other print media. Depending upon media thickness, maximum capacity may be reduced.

NOTE: If you experience problems feeding any media in the Automatic Paper Feeder, place the media into the Manual Paper Feeder one sheet at a time.

- 1 Pull the Extension Tray on the Automatic Paper Feeder all the way up until it clicks into place.
- 2 Prepare the print material for loading. For paper, flex paper back and forth. For transparencies, fan the stack to prevent feeding failures. Do not fold or crease the paper. Straighten the edges on a level surface.

**NOTE:** For transparencies, be sure to use transparency stock approved for use with inkjet printers. Refer to the packaging for the transparency stock to determine the print side. Hold the transparencies by the edges and avoid touching the print side. Be careful not to scratch or leave fingerprints on the print side.

- 3 Load the sheets in the Automatic Paper Feeder. It is located behind the Manual Paper Feeder. Ensure that the right edge of the media is in contact with the right side of the feeder. Do not exceed the rated capacity. Do not mix different types of print media. Refer to the following instructions for loading each type of print material.
  - Load paper or transparencies with the print side facing you.
  - Load letterhead paper with the design side facing you. The top edge of the sheet with the logo should enter the printer first.
  - Load drilled paper with the hole punches on the left side when printing in landscape orientation or right side (portrait orientation) and the print side facing you.

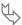

### Using the Automatic Paper Feeder/Loading (continued)

4 Move the side paper guide to the right while squeezing the tab on the side paper guide. Slide the side paper guide until it lightly touches the side of the print media.

NOTE: Do not press the guide too tightly to the edge of the print media. The guide may bend the media or prevent the media from feeding.

When you print a file from your PC using the Automatic Paper Feeder, make sure that you select the source and the correct paper size from your PC software application before starting your print job. You can also set paper size at the Control Panel.

#### Loading Envelopes

When printing envelopes, remember to use the envelope guide in the Automatic Paper Feeder.

To load envelopes:

1 Pull the envelope guide out towards you until it snaps into place at a right angle to the paper tray.

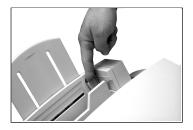

- 2 Load envelopes with the address side facing you. The end of the envelope with the stamp area must enter the feeder first. The right edge of the envelope must align with the raised edge of the envelope guide.
- 3 Squeeze the side paper guide and move it to the right until it lightly touches the envelopes.

**NOTE**: If envelopes jam while printing, try reducing the number of envelopes in the Automatic Paper Feeder. Fan the envelopes back and forth.

CAUTION: Do not feed stamped envelopes. Never use envelopes with clasps, snaps, windows, coated linings, or self-stick adhesives. These envelopes may severely damage the printer.

### Using the Paper Tray

The Manual Paper Feeder is located in front of the Automatic Paper Feeder. Use the Manual Paper Feeder to feed paper one sheet at a time into your machine.

When you print a file from your PC using the Manual Paper Feeder, ensure that you select the source and the correct paper size from the Control Panel or your PC software application before starting your print job.

- 1 Place the paper in the Manual Paper Feeder and adjust the Manual Paper Feeder guide to the width of the print material.
- 2 Slide the guide to the right until it lightly touches the left edge of the print media.

**NOTE**: Do not press the guide too tightly to the edge of the print media. The guide may bend the media or prevent the media from feeding.

3 Ensure that the media is fed into the machine as far as it will go.

### Using the Menu Button

The **Menu** button (located to the right of the Control Panel Display) is used for ink cartridge functions. Each function is associated with a message code starting with the letter "U".

When you first press the **Menu** button, you will see the code **U01**. Repeated pressing of the **Menu** button will cycle through the codes. When you select the function you want, press **Start** to begin the procedure. The functions are:

- U01 ..Changing cartridge
- U02 ..Aligning the ink cartridges
- U03 ..Setting paper size
- U04 ...Ink nozzle self test/cleaning

NOTE: During any Menu operation, if you do not take any action (press any buttons) for one minute, the machine will return to standby mode. The Display will then show 001.

#### Changing Ink Cartridges

Press the **Menu** button until you see the code **U01**. See *Installing & Aligning Ink Cartridges* earlier in this section or Section 5

Maintenance/Replacing Ink Cartridges for details.

#### Aligning Ink Cartridges

Press the **Menu** button repeatedly until you see the code *U02*. See *Installing & Aligning Ink Cartridges* earlier in this section or Section 5 *Maintenance/Aligning Ink Cartridges* for details.

#### Setting Paper Size Using the Control Panel

You can load A4, letter or legal-sized paper. Your WorkCentre is preset to A4 size. If you load letter or legal-sized paper, you must set the machine to the correct paper size.

- 1 Press the **Menu** button on the Control Panel repeatedly until **U03** is shown in the Display.
- 2 Press **Start**. **P01** is displayed (A4size).
- 3 If necessary, press one of the **Scroll** buttons to choose either **P02** for letterpaper or **P03** for legal-sized paper.
- 4 Press **Start** to confirm the new setting.

| Display | Paper Size |
|---------|------------|
| P01     | A4         |
| P02     | Letter     |
| P03     | Legal      |

#### Testing the Print Nozzles

Press the **Menu** button repeatedly until you see the code **U04**. See Section 5 Maintenance/Clean Print Head Procedure for details.

### Paper Guidelines

When selecting or loading paper, envelopes or other special media, keep these guidelines in mind:

- Attempting to print on damp, curled, wrinkled or torn paper can cause paper jams and poor print quality.
- Use only high quality, inkjet-grade paper. Avoid paper with embossed lettering, perforations or texture that is too smooth or rough.
- Store paper in its ream wrapper until ready to use. Place cartons on pallets or shelves, not on the floor. Do not place heavy objects on top of the paper, whether it is packaged or unpackaged. Keep it away from moisture, or other conditions that can cause it to wrinkle or curl.
- Moisture-proof wrap (any plastic container or bag) should be used during storage to prevent dust and moisture from contaminating your paper.
- Always use paper and other media that conform to those listed under Specifications in the Appendix.
- Use only well constructed envelopes with sharp, well creased folds.
  - DO NOT use envelopes with clasps and snaps.
  - DO NOT use envelopes with windows, coated linings, self-stick adhesives or other synthetic materials.
  - DO NOT use damaged or poorly made envelopes.

#### Paper Selection

One of the most important things you can do to assure the best possible printing performance of your machine is to select the correct paper. Your machine produces letter quality print on most plain bond papers, including cotton bond and photocopying papers; it does not require special ink jet papers. However, the print quality varies with different paper types. Be sure to test a type of paper before you purchase a large quantity.

#### Plain Paper

The machine supports paper sizes of letter, legal and A4 in portrait orientation. You can use regular copier paper, cotton bond papers and typical letterhead. Always use paper without curls, folds, staples or damaged edges.

#### Inkjet Paper

This paper has been developed specifically for printing with inkjet printers. It will produce high quality documents that compare favorably to those produced with a laser printer.

#### **Coated Paper**

The coated paper has been developed for high quality printing with minimal or no smearing or running when in contact with water or damp surfaces, making it a good choice for damp or rainy environments.

#### Glossy Photo Paper

Glossy photo paper is a high gloss, thicker paper that produces the look and feel of a photograph. Use this paper to produce photo-realistic prints.

#### Transparencies

Your transparencies will possess excellent contrast, sharpness and colour.

#### Iron-on Transfers

Use inkjet T-shirt transfer paper to create and personalize T-shirts, sweatshirts, aprons, tablecloths, napkins,etc. Use on any cotton or cotton/poly blend fabric. Follow instructions that come with the transfer paper.

#### **Greeting Card Stock**

Get the most out of card making software with Greeting Cards. These cards give your unique, personalized cards the look and feel of professional cards. You can create cards, invitations, announcements and more.

#### Guidelines for Special Paper and other Media

Be sure to read any instructions that come with your special paper. These instructions provide important information regarding how to achieve the highest print quality with these papers.

- It is recommended that you feed special paper types one sheet at a time.
- Store unused media flat. Do not remove papers from their protective packaging until you are ready to use them.
- Store unused media at temperatures between 59 and 86 degrees
   Fahrenheit (15 to 30 degrees Centigrade). The relative humidity should be between 10% and 70%.
- If the print density of your page is very high, light paper stock may curl slightly due to the large amount of ink. If you need to print dense graphics, try printing on heavier stock.
- Do not use thicker paper than meets the specifications for this machine.
   Printing with a paper that is thick enough to come in contact with the print head nozzles may damage the cartridge.

#### Transparencies and glossy photo paper

- Let the printed sheets dry completely before storing them.
- When a printed sheet has dried completely, cover the printed side with a sheet of plain (not coated) paper before storing it; this is recommended even if you place the sheets in a clear file or plastic holder.
- Do not leave the sheets in the paper tray for long periods of time. Dust and dirt may accumulate on the sheets resulting in spotty printing.
- To avoid smudging caused by fingerprints, handle transparencies and glossy photo paper carefully.
- To avoid fading, do not expose the printed sheets to prolonged sunlight.

## Installing Software

#### Overview of WorkCentre Software

Before the WorkCentre can work with your computer, you must install print and scanner driver files. These drivers will enable your computer to properly communicate with the WorkCentre for printing and scanning operations.

All of the necessary print drivers are contained on the Xerox CD-ROM included with your WorkCentre.

Also included on the Xerox CD-ROM is the WorkCentre Control Program. This program helps to manage the WorkCentre machine. See Section 5 *Maintenance/Xerox WorkCentre Control Program*.

In addition to the Xerox software, two optional software applications are included on separate CD-ROMs. These two applications work with Windows<sup>®</sup> 95/98/NT 4.0. but not with Windows<sup>®</sup> 3.1X.

- Pagis Pro<sup>®</sup> 2.0 a suite of scanning applications. See Pagis Pro documentation on the Pagis Pro 2.0 CD-ROM or Pagis Pro online Help for details. You will need to install Pagis Pro using the **setup.exe** file on the Pagis Pro CD-ROM if you do not have a scanning program installed on your PC capable of using the XK35c scanner driver. See Section 3 Scanning.
- MGI PhotoSuite<sup>®</sup> a suite of graphics processing tools. See MGI PhotoSuite documentation on the MGI PhotoSuite CD-ROM or MGI PhotoSuite online Help for details. You can use this software for editing any images scanned by the XK35c. You can install this software using the **setup.exe** file on the MGI PhotoSuite CD-ROM.

When you complete the Xerox software installation, the following items will be installed on your PC:

- Print driver for printing
- TWAIN driver for scanning
- Control Program for managing the WorkCentre

NOTE: When you install this software, make sure no other programs are running.

#### General Installation

- 1 Make sure the WorkCentre is connected to your PC.
- 2 Power on the WorkCentre.
- 3 Turn on your PC and start Windows.
- 4 Insert the WorkCentre CD-ROM into your CD ROM drive.

### Installation for Windows® 3.1X continued...

- 5 From the File menu of the Windows Program Manager, select **File>Run**.
- Type **d:\Xinstall.exe** (replace "d" with the letter designation of your PC's CD-ROM drive), and if necessary,click **OK**. Continue with step 7.

## Installation for Windows® 95/98 or Windows® NT 4.0 continued...

#### NOTE: For USB (Windows 98 only):

- a) You will see an Add New Hardware dialog. Select NEXT.
- b) Follow screen instructions to load USB driver. When asked for USB driver source, point to Xerox CD. Continue with screen instructions.
- c) Go to Step 5 to manually install the XK Series printer and TWAIN drivers.
- 5 If AutoPlay is not enabled to automatically recognize the CD-ROM, select **Start>Run** (Windows 95/98 and NT 4.0).
- Type **d:\Xinstall.exe** (replace "d" with the letter designation of your PC's CD-ROM drive), and if necessary, click **OK**. Continue with step 7.

#### General Installation continued...

- 7 The WorkCentre software installation program will begin. Follow the onscreen instructions for the rest of the installation.
- 8 Restart your PC to complete the installation process.

# Uninstalling Software

To remove the Xerox-supplied software from your PC:

## Windows® 3.1x

- 1 In Windows 3.1x, all WorkCentre software components are installed into a single program group.
- 2 Start Windows 3.1x.
- 3 In the Program Manager, double click on the **WorkCentre XK Series Program Group**.
- 4 The WorkCentre Program Group will open.
- 5 Double click on the Program Group containing the component you wish to uninstall.
- 6 The Program Group will open.
- 7 Double Click on the Uninstall icon.
- 8 The selected component is uninstalled.

# Windows® 95/98, or Windows® NT

- Start Windows.
- 2 Select **Start** > **Programs**.
- 3 Locate the Start Menu Program Item for the component you wish to uninstall.
- 4 Click on the Submenu Uninstall icon for the component you wish to remove.
- 5 A window will open prompting you to confirm that you wish to remove the selected application.
- 6 Click Yes.
- 7 Uninstall Shield launches and the component is uninstalled.
- 8 Each software component must be uninstalled one at a time.

# 2. Printing

This section describes printing from your PC to your Xerox WorkCentre. It includes the following topics:

|                                         | Page |
|-----------------------------------------|------|
| Printing a Document From an Application | 26   |
| Printer Settings                        | 27   |
| Windows 95/98 and 3.1x Printer Settings |      |
| Windows NT 4.0 Printer Settings         | 28   |
| Printer Properties Tabs                 | 29   |
| Printer Properties Buttons & Icons      | 29   |
|                                         |      |

Xerox Series User Guide 25

## Printing a Document From an Application

This procedure describes the general steps required for printing from various Windows applications. The exact steps for printing a document may vary depending on the application program you are using. Refer to your software application's documentation for the exact printing procedure.

The following steps describe the typical process to print from a Windows environment:

- 1 Ensure that your WorkCentre is properly connected to the computer, the machine is powered on, there is paper in one of the paper feeders and the Display shows the message 001.
- Werify that you have installed the print driver software for your machine. See *Installing Software*.
- 3 Start the program you are using to create the document, and create or open the document you want to print.
- 4 Choose Print or Print Setup from the File menu. Make sure the WorkCentre is selected as your default printer. Click Properties or Setup if you want to make any adjustments that are appropriate for printing your document. (See Printer Settings)
- 5 Click **OK** to close the Properties dialog box.
- 6 After making any necessary changes to the printing parameters, click **OK** to start the print job.
- During the printing process, the WorkCentre Display will show the message **PCP**, and the WorkCentre Control Program tab menu will appear on your PC screen showing printing progress.

NOTE: The WorkCentre supports DOS printing when the DOS application is run within the control of the Windows MS/DOS dialog. See Section 5 Maintenance/Xerox WorkCentre Control Program for more information.

# **Printer Settings**

You can use your machine with all your Windows 3.1x, Windows 95/98 or Windows NT 4.0 applications. Be sure to set the WorkCentre as the default printer for all your Windows operations.

Most Windows software applications allow you to make changes to the printer settings. This includes settings that determine how a print job looks such as page size, paper orientation, and margins. Settings made in the application to create the document will usually override settings made in the printer driver.

All screen captures for the following section are from the Windows 95/98 environment.

NOTE: You do not need to use any of the Control Panel buttons to use the machine as a PC printer. For example, if you are printing a colour document, you do not have to press the Colour button on the Control Panel. The Control Panel buttons are used primarily for copying.

### Windows 95/98 and 3.1x Printer Settings

You can access printer settings by using either of these methods:

Select the File>Print>Properties or File>Print Setup command from within any Windows application. This method will provide access to the Job Finishing, Paper, Document/Quality and Advanced tabs.

Or

Select the Xerox WorkCentre printer from the Printers folder, then select File>Properties (or select the printer icon in the Printers folder, and click the right mouse button). This method will provide access to the General and Details tabs, as well as the Job Finishing, Page, Main, and Advanced tabs.

NOTE: Windows 98 also shows the Colour Management tab.

**NOTE**: In Windows 3.1x: Go into Print Manager and select the Xerox WorkCentre printer; pull down the Options menu and select Printer Setup. Click the Setup button to view the Page, Main, and Advanced tabs.

### Windows NT 4.0 Printer Settings

The Windows NT 4.0 printer drivers contain many of the same features as the printer drivers for Windows 3.1 and Windows 95/98. However, the names of the tabs and some of the features are different.

You can access the various printer settings by using either of these methods:

Select File>Print>Properties or File>Print Setup command from within any Windows application. This provides access to the Page Setup, Color, and Features tabs.

Or

Select Xerox WorkCentre XK Series printer from the Printers folder, click the right mouse button, then select Document Defaults from the drop-down list. This provides access to the Page Setup, Advanced, and Cartridges tabs.

### **Printer Properties Tabs**

When the Printer Properties are displayed, you can review and change whatever settings are needed for your print job. If accessed through the Printers folder, the Printer Properties Tab Menu consists of six tabs (seven for Windows 98):

- General tab for viewing and changing general Windows 95 printer information. See your Windows 95/98 User Guide for details.
- Details tab for viewing and changing port and timeout parameters. See your Windows 95/98 User Guide for details.
- Colour Management tab for adding and removing colour profiles associated with your printer. This tab is, only shown in Windows 98.
- Job Finishing tab for settings Finishing options of booklet, poster, handout or two-sided printing.
- Paper tab for paper sources and sizes, number of copies, and orientation.
- Document/Quality tab for document and paper types and for print quality.
- Advanced tab this tab provides access to controls for print image quality.

## Printer Properties Buttons & Icons

- Click **OK** when done reviewing or making changes.
- Click Cancel if you want to exit the tab menus without applying any changes.
- Click Help to view the online Help feature and tab menu details.
- Click the ? icon in the tab dialog menu bar. Position the ? pointer over the parameter in question and click to see a pop up window explaining that parameter.
- Click the **Defaults** button to reset the parameter values for all tabs to their default settings (i.e., before you made any pending changes).
- Click the **About** button to view the date and version of the print driver software.

This page intentionally left blank.

# 3. Scanning

This section describes scanning with the Xerox WorkCentre XK35c. The following topics are included:

|                           | Page |
|---------------------------|------|
| Scanning                  | 32   |
| Starting the Scan Process |      |
| Scanner Tab Menus         | 34   |
| Tab Menu Image Window     | 34   |
| Using the Tab Menus       | 34   |

Xerox Series User Guide

# Scanning

You can scan a document with the XK35c. When you installed the XK35c software, the TWAIN driver was also installed. By using a scanning program, such as Pagis Pro (supplied by Xerox on a separate CD-ROM), you can use the XK35c scan function.

While every scanning program is different, follow the basic steps outlined here to invoke the scanner driver tab menus.

# Starting the Scan Process

To start the scanning process:

- 1 Ensure that your WorkCentre is properly connected to the computer, the machine is powered on and the Display shows the message 001.
- Verify that you have installed the TWAIN driver software for your machine. See *Installing Software*.
- 3 With your PC and Windows running, start your scan program. You may have the program represented on your desktop with an icon, or it may be accessed by selecting **Start>Programs>**[program name].
- 4 Select File>Acquire or Acquire Image>Select Source in the File menu to bring up a list dialog. Select Xerox WorkCentre XK Series, then select OK. If the Acquire command is not available, you will need to use another scan program. The Pagis Pro software program provides an Acquire function.
- 5 Select **File>Acquire Image >Acquire** to invoke the XK35c scanner driver.

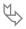

- 6 Lift the platen cover, and place your document on the document glass.
- 7 Once you have invoked the scanner driver, the tab menu will be displayed. Click the **Scan** button in the tab menu to start the scan process. When the scanning process begins, the WorkCentre Display will show the message **PCS**.

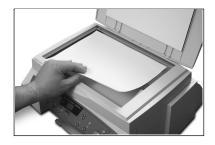

NOTE: If the scanning process does not begin, try lowering the resolution rate in the tab menu, and repeat the scan step.

8 Once you have generated a scanned image, you can edit the image using the image editor functions (e.g., MGI PhotoSuite), or print the image using the Print function in the scanning program, or save the image to disk using a function such as Save As in the scanning program.

NOTE:: If you do not close the platen cover or the document is not evenly in contact with the document glass, scanning quality will be severely reduced.

#### Scanner Tab Menus

### Tab Menu Image Window

The Tab Menu displays an image window on the right half of the dialog window. This image window has ruler reference lines for editing. The left half of the dialog window contains the four tab menus and their parameters.

To scan, click the **Scan** button in the lower right corner of the tab menu.

## Using the Tab Menus

The Basic Tab Menu is the first of the scanning driver tab menus, and provides the features of:

- Image Type
- Resolution
- Reduce/Enlarge
- Descreen
- Saved Settings

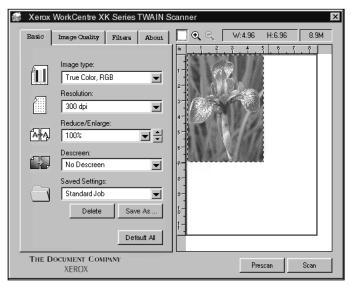

Click on this or the other tab menus to view and change any scanning parameters.

# 4. Copying

This section describes copying on your Xerox WorkCentre. It includes the following topics:

|                                       | Page |
|---------------------------------------|------|
| Features                              | 36   |
| Making a single Copy                  |      |
| Using the Copy Menu Features          | 38   |
| Adjusting Resolution                  | 38   |
| Adjusting Contrast or Color Intensity | 38   |
| Selecting Media Type                  | 39   |
| Setting Special Copy Features         | 39   |
| Enlarging or Reducing the Image       | 40   |
| Choosing Color or B&W Mode            | 40   |
| Using the Menu Button                 | 41   |
| Changing the Number of Copies         | 41   |

Xerox Series User Guide

#### Features

Your WorkCentre is a high quality copier that offers the following features:

- Adjustable Resolution improves the clarity and sharpness of your copies.
- Adjustable Contrast obtains the best copy quality for documents containing faint markings or dark images.
- **Selectable Paper Type** obtains the best copy quality for transparency, glossy paper, coated paper or plain paper.
- Clone multiple images can be printed on one sheet with this feature.
- Autofit allows you to reduce or enlarge the original to fit the paper you are using.
- Enlarge/Reduce reduces or enlarges the copied image from 25% to 400% of the original document.
- Multiple Copies 1 to 50 copies of the document can be made.
- B&W/Color Mode Selection allows you to select colour mode for a color document.

# Making a single Copy

Follow this procedure when you need to make a single copy of your original document.

- 1 Make sure the WorkCentre is powered on. Load paper in one of the paper feeders. The Display should show the message 001.
- Open the platen cover. Make sure the glass is clean. Load the document on the document glass facing down and pushed against the left and rear guides.
- 3 Close the platen cover.

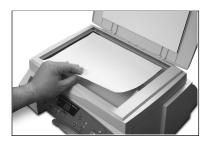

NOTE:: If you do not close the platen cover or the document is not evenly in contact with the document glass, scanning quality will be severely reduced.

- 4 Press the **Start** button. The machine will make one copy with the following features:
  - Normal resolution
  - Normal contrast
  - Plain paper type
  - 100% copy size (same as original)
  - Single copy
  - Color mode
- For other copy features and functions, see the next section *Using the Copy Menu Features*.

# Using the Copy Menu Features

This section describes all the WorkCentre features available for copying. Use the copy menu buttons to change feature settings before pressing the Start button to begin copying. When you press a feature button, the light corresponding to the icon selected will turn on. To select the next option, press the feature button again.

## Adjusting Resolution

Each time you press the **Resolution** button, you can choose **Best**, **Normal** or **Draft** mode.

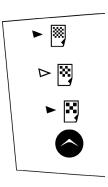

**Best** mode is good for documents with fine detail. The copy quality is very good but the copy speed is slow.

Normal mode works well for normal documents (text).

**Draft** mode can be used for fast copying with lower resolution.

### Adjusting Contrast or Color Intensity

In black and white mode, the **Contrast** button can adjust the contrast for a document containing faint markings or dark images. In colour mode, the **Contrast** button adjusts the color intensity.

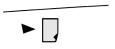

**Low** contrast is good for documents containing dark images.

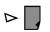

Normal contrast works well with standard documents.

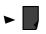

**High** contrast works well with light print or faint pencil markings.

### Selecting Media Type

Press the **Media Type** button to select the desired media type.

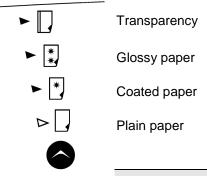

NOTE: Transparencies may be smeared if you store the transparencies in a humid area for a long time.

### Setting Special Copy Features

You can set the following special features by pressing the **Special Copy** button.

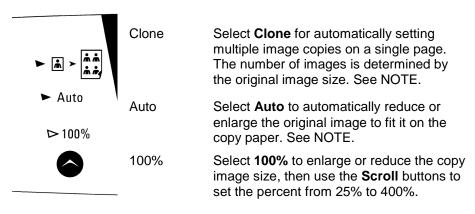

NOTE: When using Clone or Auto, the copy size cannot be adjusted.

### Enlarging or Reducing the Image

You can reduce or enlarge the size of a copied image from 25% to 400% in increments of 1% using the **Copy Size/Scroll** buttons.

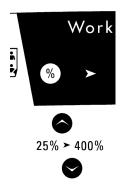

% Button

Press the **Percent** button to alternate between copy count and copy size in the Display.

25%>400% Copy Size/ Scroll Buttons Press down the upper or lower **Scroll** button to increase or decrease image size percent by 1% increments, or press and hold to quickly decrease or increase the image size percent. Press Stop to reset the percent to 100%.

## Choosing Colour or B&W Mode

Each time you press the **B&W/Colour Mode** button, Black&White and Colour modes are alternatively selected.

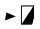

Select the top icon for Black and White copying.

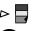

Select the bottom icon for Colour copying.

## Using the Menu Button

The Menu button provides a number of functions that let you manage components of the WorkCentre. See Section 1 Getting Started/Using the Menu Button for details.

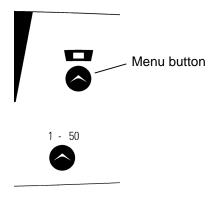

## Changing the Number of Copies

You can set the number of copies from 1 to 50. The Control Panel Display shows the selected number.

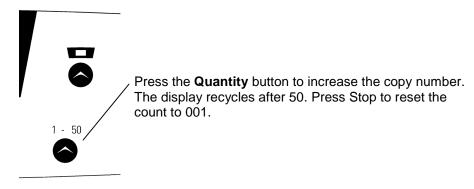

This page intentionally left blank.

# 5. Maintenance

This section describes maintenance procedures for the Xerox WorkCentre. It includes the following topics:

|                                               | Page |
|-----------------------------------------------|------|
| Managing the Ink Cartridges                   | 44   |
| Tips for your ink cartridges                  |      |
| Clean Print Head Procedure                    | 44   |
| Wiping the Ink Cartridge Nozzles and Contacts | 47   |
| Cleaning the Cartridge Carrier Contacts       | 48   |
| Replacing the Ink Cartridge                   | 49   |
| Cartridge Alignment                           | 51   |
| The Xerox WorkCentre Control Program          | 54   |
| Starting the Xerox WorkCentre Control Program | 54   |
| Xerox WorkCentre Control Program Tab Menus    | 55   |
| Cleaning the Scanning Glass                   | 56   |

Xerox Series User Guide

## Managing the Ink Cartridges

### Tips for your ink cartridges

To get the maximum benefit from your ink cartridges:

- Do not remove an ink cartridge from its packaging until you are ready to install it.
- Do not refill the ink cartridge. The warranty will not cover damage caused by using refilled cartridges.
- Store the ink cartridge in the same environment as the printer.
- Do not remove an ink cartridge from the printer except to replace it. Immediately replace the ink cartridge or store it in the storage unit. The ink cartridge will not print correctly if removed from the machine and left exposed to air for an extended period.
- Do not swap the colour cartridge with the black cartridge. The colour cartridge should be installed in the Left carrier and the black cartridge should be installed in the Right carrier.
- If you have an opened ink cartridge you are not currently using and do not have an available print cartridge storage unit, store it in an airtight plastic bag. Do not leave it exposed to the air for an extended period; this promotes drying out and clogging of the print nozzles.

#### Clean Print Head Procedure

You should test the print cartridge when the print is not clear or image information is missing. The problem may be caused by blocked nozzles on the ink cartridge.

This procedure cleans the ink cartridge by purging the nozzles. Then it prints a test so you can see the results.

Use the procedure:

- When you suspect the nozzles are clogged.
- When characters are not printing completely.

#### Cleaning the Print Head Nozzles From the Control Panel

This procedure cleans the print nozzles and removes any deposits that may impair printing functions.

To run the procedure:

- 1 Press the **Menu** button repeatedly until the code **U04** appears in the Display. Ensure there is paper in the Automatic Paper Feeder.
- 2 Press Start.

The WorkCentre prints a head cleaning test pattern. Notice the series of diagonal lines across the top and bottom of the test pattern. Breaks within a line of the same color indicate a clogged nozzle. Try running this procedure again if you see breaks in the diagonal lines. If the print quality is satisfactory after running the test three times, the print nozzles are clean.

If the print quality of the test pattern is still not satisfactory, go to step 3.

- 3 Remove and reinstall the print cartridge.
- 4 Repeat the Print Head Nozzle procedure.
- If the diagonal lines are still broken, wipe the print cartridge nozzles. See *Wiping the Print Nozzles and Contacts*.

#### To clean the Print Head Nozzles from your PC:

#### In Windows 95/98 or Windows NT 4.0:

- 1 Go to **Start>Programs>Xerox WorkCentre XK Series**. Ensure there is paper in the Automatic Paper Feeder.
- 2 Select Xerox WorkCentre Control Program on LPT1.
- 3 The Control Program window opens.

NOTE: For Windows 3.1: At system startup, open the Xerox WorkCentre group from Program Manager. Double-click on the Xerox WorkCentre Control Program icon.

4 Click the **Cartridges** tab, then click **Clean Print Nozzles**. The printer feeds a sheet of paper and prints the nozzle test pattern.

NOTE: There are minor differences in the appearance of the Cartridges Tab between Windows 95/98 and Windows NT 4.0

Examine the test pattern. Compare the diagonal same-color lines at the top and bottom of the test pattern. Look for a break in the diagonal lines; a broken line shows clogged nozzles.

If the bottom line shows improvement, rerun this test. If improvement continues, rerun the test. If all nozzles are not printing after running the test three times, continue with step 5.

- If print quality does not improve, remove and reinstall the ink cartridge. Repeat the Print Head Nozzle procedure.
- If the line is still broken, wipe the nozzles and contacts. Refer to Wiping the Ink Cartridge Nozzles and Contacts.

## Wiping the Ink Cartridge Nozzles and Contacts

If print quality does not improve after repeating the Print Head Nozzle procedure, the problem may be caused by dried ink on the ink cartridge:

- nozzles
- contacts
- carrier contacts in the printer

#### Follow this procedure:

- 1 Lift the scanner module. Lift the cartridge compartment lid/support up so the scanner module rests on the top edge of the lid/support.
- 2 Press **Menu** until the code **U01** appears in the Display.
- 3 Press **Start**. The cartridge carrier assembly will move into the open area.
- 4 Remove the ink cartridge. See Replacing the Ink Cartridge.
- 5 Use a clean, lint free cloth, dampened with distilled water only, to gently clean the entire copper colored area, including the nozzles and contacts. To dissolve any dried ink, hold the damp cloth against the nozzles for about three seconds. Gently blot and wipe dry.

NOTE: If you are cleaning a color ink cartridge, be especially careful to wipe the nozzles in only one direction so the colors do not mix.

- 6 Allow the copper-colored area to dry, then reinstall the ink cartridge
- 7 Close the cartridge compartment lid/support and scanner module.
- 8 Repeat the nozzle test. See Cleaning the Print Nozzles.
- 9 If the line is still broken, clean the print cartridge carrier contacts in your machine. See *Cleaning the Cartridge Carrier Contacts*.
- 10 If print quality still has not improved, replace the ink cartridge.

## Cleaning the Cartridge Carrier Contacts

- Lift the scanner module. Lift the cartridge compartment lid/support up so the scanner module rests on the top edge of the lid/support.
- 2 Press the **Menu** button until the code **U01** appears in the Display.
- 3 Press Start.
- Unplug the power cord from the rear of the WorkCentre.
- 5 Remove both ink cartridges.
- Use a CLEAN, LINT FREE, DRY CLOTH to clean the ink cartridge carrier contacts on the back wall of the carrier.
- 7 Reinstall the ink cartridges.
- 8 Close the cartridge compartment lid/support and the scanner module.
- 9 Plug the power cord into the WorkCentre.
- 10 Test the ink cartridges by running the Clean Print Head procedure. If the print quality is still unacceptable, contact your local Xerox Helpline.

### Replacing the Ink Cartridge

The ink cartridge includes the ink supply and the print head. Each time you replace the ink cartridge, you are replacing the print head as well.

When you notice the print becomes light or one of the low ink Diagnostic Display turns on, replace your cartridge.

NOTE: When either of the two ink cartridge Diagnostic Display turns on during PC printing, the machine continues printing. After PC printing is completed, replace the ink cartridge. Your machine counts ink droplets, and keeps ink low counts for both ink cartridges.

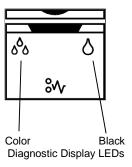

To replace the ink cartridge, perform the following steps:

- 1 Load paper into the Automatic Paper Feeder.
- 2 Lift and open the entire scanner module. Support the scanner with the cartridge compartment lid/support.
- 3 Press the **Menu** button. A **U01** message will appear in the Display.
- 4 Press **Start**. The cartridge assembly will move to the open change area.
- The LCD window will display the **L-C** message. If you want to change the left cartridge (color) press Start, otherwise press Stop. The message will then change to message **r-C**. If you want to change the right cartridge (black), press Start, otherwise press Stop.
- 6 Pull the handle of the ink cartridge(s) you want to replace toward you until there is a click. Remove the ink cartridge(s).
- Remove a new ink cartridge from its packaging and carefully remove the tape covering the print head. Hold the ink cartridge by the colored tab or black areas only. Do not touch the copper area.

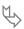

- 8 Insert the ink cartridge in the cartridge holder, then push the ink cartridge firmly to the rear of the machine until it clicks into place.
  - If the ink cartridge moves loosely in the carrier, it has not clicked into place. Repeat this step.
- 9 If you changed the left cartridge (colour) press **Start**, otherwise press **Stop**. The message will then change to **r-C**. If you changed the right cartridge (black) press **Start**, otherwise press **Stop**.
  - If you pressed Start to either of the two LED messages, the alignment procedure will start. An alignment test pattern sheet will print during which time the display will show **L-P**.
- 10 Close the cover and proceed to the *Cartridge Alignment* procedure. Use that particular procedure named *To Align the Cartridge Using the WorkCentre Control Panel*, starting with step 4.

NOTE: If you are interrupted and leave the print carrier in the left side access location for more than 30 minutes, the print cartridge carrier moves to the right hand standby position.

### Cartridge Alignment

You should print the cartridge alignment test if vertical lines or characters appear crooked. The cartridge alignment test will straighten the vertical lines.

#### To Align the Cartridge from your PC:

- 1 Open the Xerox WorkCentre Control Program on LPT1. Refer to Starting the Xerox WorkCentre Control Program and to Using the Cartridges Tab.
- 2 Click Align Cartridges.
- 3 The printer feeds a sheet of paper and prints the alignment test pattern.
- 4 Examine the test print.

If the vertical lines are straight, no adjustment is needed.

If the lines are not straight, select the number in which the lines appear the straightest and click **OK**.

#### To Align the Cartridge Using the WorkCentre Control Panel:

- 1 Press the Menu button on the Control Panel repeatedly until the Message Code *U02* appears in the Display.
- 2 Press Start.

NOTE: The machine will time out after one minute if **Start** is not pressed, and will return to Standby Mode. The Display will then show **001**. Press **Menu** repeatedly until you see the code **U02** displayed, then press **Start** to repeat the cartridge alignment process.

3 An alignment test pattern sheet will print during which time the Display will show **L-P**. Review this sheet in response to the next series of six Display messages.

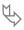

The alignment sheet looks like the following example:

| ALIGNMENT A  0 1 2 3 4 5 6 7 8 9 10 11 12 13 14 15 16 17 18 19 20 21 22 23 24 25 26 27 28 29 3  ALIGNMENT B  0 1 2 3 4 5 6 7 8 9 10 11 12 13 14 15 16 17 18 19 20 21 22 23 24 25 26 27 28 29 3  ALIGNMENT C  0 1 2 3 4 5 6 7 8 9 10 11 12 13 14 15 16 17 18 19 20 21 22 23 24 25 26 27 28 29 3  ALIGNMENT D  0 1 2 3 4 5 6 7 8 9 10 11 12 13 14 15 16 17 18 19 20 21 22 23 24 25 26 27 28 29 3  ALIGNMENT F  0 1 2 3 4 5 6 7 8 9 10 11 12 13 14 15 16 17 18 19 20 21 22 23 24 25 26 27 28 29 3  ALIGNMENT F |        |     |   |   |   | _ | _  | _ | 11 | . 1 | <b>D</b> | GE   | _   | A  | _  | T  | 16 | M  | IE. | N' | Г  |    |    |    |    |    |    |    |    |
|----------------------------------------------------------------------------------------------------|--------|-----|---|---|---|---|----|---|----|-----|----------|------|-----|----|----|----|----|----|-----|----|----|----|----|----|----|----|----|----|----|
| 0 1 2 3 4 5 6 7 8 9 10 11 12 13 14 15 16 17 18 19 20 21 22 23 24 25 26 27 28 29 3  ALIGNMENT B  0 1 2 3 4 5 6 7 8 9 10 11 12 13 14 15 16 17 18 19 20 21 22 23 24 25 26 27 28 29 3  ALIGNMENT C  0 1 2 3 4 5 6 7 8 9 10 11 12 13 14 15 16 17 18 19 20 21 22 23 24 25 26 27 28 29 3  ALIGNMENT D  0 1 2 3 4 5 6 7 8 9 10 11 12 13 14 15 16 17 18 19 20 21 22 23 24 25 26 27 28 29 3  ALIGNMENT F                                                                                                    | ALIGNM | ENT | A |   |   |   |    |   |    |     |          |      |     |    |    |    |    |    |     |    |    |    |    |    |    |    |    |    |    |
| 0 1 2 3 4 5 6 7 8 9 10 11 12 13 14 15 16 17 18 19 20 21 22 23 24 25 26 27 28 29 3  ALIGNMENT B  0 1 2 3 4 5 6 7 8 9 10 11 12 13 14 15 16 17 18 19 20 21 22 23 24 25 26 27 28 29 3  ALIGNMENT C  0 1 2 3 4 5 6 7 8 9 10 11 12 13 14 15 16 17 18 19 20 21 22 23 24 25 26 27 28 29 3  ALIGNMENT B  0 1 2 3 4 5 6 7 8 9 10 11 12 13 14 15 16 17 18 19 20 21 22 23 24 25 26 27 28 29 3  ALIGNMENT F                                                                                                    | 11     |     |   |   |   |   |    | Ì |    |     | ĺ        |      |     |    | l  |    |    |    |     | ĺ  |    | l  |    | ĺ  |    |    | ĺ  |    | ĺ  |
| 8 9 10 11 12 13 14 15 MALIGNMENT C 0 1 2 3 4 5 6 7 8 9 10 11 12 13 14 15 16 17 18 19 20 21 22 23 24 25 26 27 28 29 3  ALIGNMENT D 0 1 2 3 4 5 6 7 8 9 10 11 12 13 14 15 16 17 18 19 20 21 22 23 24 25 26 27 28 29 3  ALIGNMENT E 0 1 2 3 4 5 6 7 8 9 10 11 12 13 14 15 16 17 18 19 20 21 22 23 24 25 26 27 28 29 3  ALIGNMENT F                                                                                                    |        |     | • | 5 | 6 | 7 | 8  | 9 | 10 | 11  |          |      |     |    |    |    |    |    | 20  |    |    |    |    |    |    |    |    |    | 30 |
| ALIGNMENT C  0 1 2 3 4 5 6 7 8 9 10 11 12 13 14 15 16 17 18 19 20 21 22 23 24 25 26 27 28 29 3  ALIGNMENT D  0 1 2 3 4 5 6 7 8 9 10 11 12 13 14 15 16 17 18 19 20 21 22 23 24 25 26 27 28 29 3  ALIGNMENT E  0 1 2 3 4 5 6 7 8 9 10 11 12 13 14 15 16 17 18 19 20 21 22 23 24 25 26 27 28 29 3  ALIGNMENT E                                                                                                    | 0      |     | - | 1 |   |   | 1  | 2 |    |     | 3        |      |     |    | 4  | -  |    |    | 5   |    |    |    | 6  |    |    |    |    |    |    |
| 0 1 2 3 4 5 6 7 8 9 10 11 12 13 14 15 16 17 18 19 20 21 22 23 24 25 26 27 28 29 3  **LIGNMENT D**  0 1 2 3 4 5 6 7 8 9 10 11 12 13 14 15 16 17 18 19 20 21 22 23 24 25 26 27 28 29 3  **LIGNMENT E**  0 1 2 3 4 5 6 7 8 9 10 11 12 13 14 15 16 17 18 19 20 21 22 23 24 25 26 27 28 29 3  **LIGNMENT E**  0 1 2 3 4 5 6 7 8 9 10 11 12 13 14 15 16 17 18 19 20 21 22 23 24 25 26 27 28 29 3  **LIGNMENT F**                                                                                                  | 8      |     |   | 9 |   |   | 10 | ) |    |     | 11       |      |     |    | 12 | _  |    |    | 13  |    |    |    | 14 |    |    |    | 15 | _  |    |
| ALIGNMENT D  0 1 2 3 4 5 6 7 8 9 10 11 12 13 14 15 16 17 18 19 20 21 22 23 24 25 26 27 28 29 3  ALIGNMENT E  0 1 2 3 4 5 6 7 8 9 10 11 12 13 14 15 16 17 18 19 20 21 22 23 24 25 26 27 28 29 3  ALIGNMENT F                                                                                                    | LIGNM  | ENT | С |   |   |   |    |   |    |     |          |      |     |    |    |    |    |    |     |    |    |    |    |    |    |    |    |    |    |
| ALIGNMENT D  0 1 2 3 4 5 6 7 8 9 10 11 12 13 14 15 16 17 18 19 20 21 22 23 24 25 26 27 28 29 3  ALIGNMENT E  0 1 2 3 4 5 6 7 8 9 10 11 12 13 14 15 16 17 18 19 20 21 22 23 24 25 26 27 28 29 3  ALIGNMENT F                                                                                                    |        |     |   |   |   |   |    |   |    |     |          |      |     |    |    |    |    |    |     |    |    |    |    |    |    |    |    |    |    |
| 0 1 2 3 4 5 6 7 8 9 10 11 12 13 14 15 16 17 18 19 20 21 22 23 24 25 26 27 28 29 3  LLIGHMENT E  0 1 2 3 4 5 6 7 8 9 10 11 12 13 14 15 16 17 18 19 20 21 22 23 24 25 26 27 28 29 3  LIGHMENT F                                                                                                    | 0 1    | 2 3 | 4 | 5 | 6 | 7 | 8  | 9 | 10 | 11  | 12       | 13 1 | A 1 | 15 | 16 | 17 | 18 | 19 | 20  | 21 | 22 | 23 | 24 | 25 | 26 | 27 | 28 | 29 | 3  |
| ALIGNMENT E  0 1 2 3 4 5 6 7 8 9 10 11 12 13 14 15 16 17 18 19 20 21 22 23 24 25 26 27 28 29 3  ALIGNMENT F                                                                                                    | LIGNM  | ENT | D |   |   |   |    |   |    |     |          |      |     |    |    |    |    |    |     |    |    |    |    |    |    |    |    |    |    |
| ALIGNMENT E  0 1 2 3 4 5 6 7 8 9 10 11 12 13 14 15 16 17 18 19 20 21 22 23 24 25 26 27 28 29 3  ALIGNMENT F                                                                                                    |        |     |   |   |   |   |    |   |    |     |          |      |     |    |    |    |    |    |     |    |    |    |    |    |    |    |    |    |    |
| 0 1 2 3 4 5 6 7 8 9 10 11 12 13 14 15 16 17 18 19 20 21 22 23 24 25 26 27 28 29 3                                                                                                    |        |     | 4 | 5 | 6 | 7 | 8  | 9 | 10 | 11  | 12       | 13 1 | 4   | 15 | 16 | 17 | 18 | 19 | 20  | 21 | 22 | 23 | 24 | 25 | 26 | 27 | 28 | 29 | 3  |
| ALIGNMENT F                                                                                                    | LIGNM  | ENT | E | 1 |   | - | 1  | 1 |    | 1   | ,        |      |     |    | 1  |    |    |    |     |    |    |    |    | 1  |    | 1  |    |    |    |
| ALIGNMENT F                                                                                                    |        |     |   |   |   |   |    |   |    |     |          |      |     |    |    |    |    |    |     |    |    |    |    |    |    |    |    |    |    |
|                                                                                                    | 0 1    | 2 3 | 4 | 5 | 6 | 7 | 8  | 9 | 10 | 11  | 12       | 13 1 | 4 1 | 15 | 16 | 17 | 18 | 19 | 20  | 21 | 22 | 23 | 24 | 25 | 26 | 27 | 28 | 29 | 3  |
|                                                                                                    | LIGNM  | ENT | F |   |   |   |    |   |    |     |          |      |     |    |    |    |    |    |     |    |    |    |    |    |    |    |    |    |    |
| 0 1 2 3 4 5 6 7 8 9 10 11 12 13 14 15 16 17 18 19 20 21 22 23 24 25 26 27 28 29 3                                                                                                    |        |     |   |   |   |   |    |   |    |     |          |      |     |    |    |    |    |    |     |    |    |    |    |    |    |    |    |    |    |
|                                                                                                    | 0 1    | 2 3 | 4 | 5 | 6 | 7 | 8  | 9 | 10 | 11  | 12       | 13 1 | 4 1 | 15 | 16 | 17 | 18 | 19 | 20  | 21 | 22 | 23 | 24 | 25 | 26 | 27 | 28 | 29 | 3  |
|                                                                                                    |        |     |   |   |   |   |    |   |    |     |          |      |     |    |    |    |    |    |     |    |    |    |    |    |    |    |    |    |    |

4 For the first alignment message, the Display will show "A" plus a number, as, A15. Look this number up on the alignment sheet. If the printed lines associated with this number are aligned better than any of the other printed lines in group "A", press the **Start** button. If there is another set of printed lines that is aligned better, press one of the Scroll buttons until the number associated with the best aligned set appears in the Display. Press Start.

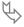

- 5 The Display will show the next number in the series, from "B" through "F". Repeat step 4 for these remaining five steps.
- The Ink Cartridge alignment is completed. The Display will return to showing **001**.

## The Xerox WorkCentre Control Program

In addition to the printer driver, the printer software also includes the Xerox WorkCentre Control Program. The Control Program contains setup options that define the operation of your machine.

The Control Program includes five tabs:

- Status Displays the printer status, ink levels, and print job status
- Options Includes setup options
- Cartridges Installs, cleans, or aligns the cartridge
- DOS Printing Includes settings for printing directly from DOS
- About Displays the Control Program version

NOTE: Select the tab menu Help button for online help with tab menu terms and parameters.

### Starting the Xerox WorkCentre Control Program

Windows 95/98 and Windows NT 4.0

- 1 Select Start>Programs.
- 2 Choose Xerox WorkCentre XK Series from the program list.
- 3 Select Xerox WorkCentre Control Program. The Xerox WorkCentre Control Program window opens.

#### Windows 3.1x

- 1 From the Program Manager at system startup, open the Xerox WorkCentre XK Series group.
- 2 Double-click on the Xerox WorkCentre Control Program icon. The Xerox WorkCentre Control Program window opens.

### Xerox WorkCentre Control Program Tab Menus

When the **Xerox WorkCentre Control Program on LPT1** window opens, click the appropriate tab for the options you want to display. On the appropriate tab, specify your changes. Click **Close** when you are done. Click **Help** on any of the tabs to use the online Help feature.

#### Using the Status tab

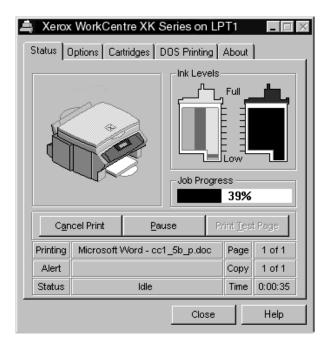

This tab shows the printer status, ink levels, and print job status. The Status tab includes these buttons:

- Cancel Print select this to cancel your print job.
- Pause select this to temporarily interrupt your print job. Select again to restart the print job.
- Print Test Page select this to print a sample page.

The information area displays which job is printing, page and copy counts, printing time, any alert/error messages and status. See graphic example above that shows print job progress at 39% and a print time of 35 seconds.

# Cleaning the Scanning Glass

Carefully wipe the scanning glass with a SOFT, DRY CLOTH. If the glass is very dirty, first wipe it with a slightly dampened cloth, then with a dry cloth. Be very careful not to scratch the glass surface.

CAUTION: Never spray liquid directly onto the scanning glass.

# 6. Troubleshooting

This section describes WorkCentre troubleshooting for the following problem areas and messages:

|                                             | Page |
|---------------------------------------------|------|
| Clearing Jams                               | 58   |
| Paper Jams While the WorkCentre is Printing |      |
| Tips for Avoiding Paper Jams                |      |
| Display Error Codes                         |      |
| Printer Problems                            | 61   |
| Print Quality Problems                      | 64   |
| Paper Feeding Problems                      |      |
| Scanning Problems                           |      |
| Diagnostic Display on the Control Panel     |      |
| General Tips                                |      |
| Installation                                |      |
| Performance                                 |      |
| Customization                               |      |
| Status Message Codes on the Control Panel   | 74   |

Refer to the specific subsection for a description of the problem and associated solutions.

## Clearing Jams

### Paper Jams While the WorkCentre is Printing

By carefully selecting the correct paper type and loading them properly, you should be able to avoid most paper jams. If paper jams occur, an error message **E01** appears in the Display and the paper jam Diagnostic Display icon lights up on the Control Panel. Follow the steps below to clear jam. To avoid tearing paper, pull the jammed paper out gently and slowly.

### If Paper is Jammed in the Paper Feed Area at the Rear of the WorkCentre

- 1 Remove the stack of paper (if necessary).
- 2 Remove the jammed paper by gently pulling it straight up as shown in the graphic.
- 3 After you remove the jammed paper, reload the stack of paper back into the Automatic Paper Feeder with the print side facing you. Before loading, ensure the edges of the stack of paper are even and straight.

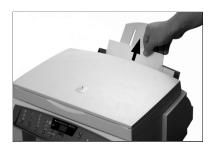

- 4 Adjust the paper guide to match the width of the paper.
- 5 Press Stop.

### If Paper is Jammed in the Printer Output Area

If the paper jams as it moves to the printer exit tray, remove the jammed paper by pulling gently on the paper as shown in the graphic and then press **Stop**.

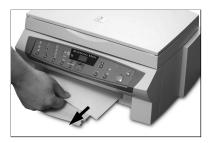

### Tips for Avoiding Paper Jams

By carefully selecting print materials and loading them properly, you should be able to avoid most paper jams. If jams do occur, follow the steps outlined in *Clearing Jams*. If jams occur frequently, make sure that you are following these tips to avoid jams.

- Follow the procedures in *Loading Paper* to load paper properly. Make sure the adjustable paper guides are positioned correctly.
- Do not overload the paper. Never exceed the maximum capacity of 100 sheets of paper in the Automatic Paper Feeder.
- Flex, fan, and straighten paper before loading it.
- Do not load wrinkled, creased, damp, highly curled, or previously stapled paper.
- Do not mix paper types.
- Use only recommended print paper. See Section 1 Getting Started/Paper Guidelines
- Ensure that the recommended print side is facing up when loading paper into the feeder.
- Store print materials in an acceptable environment.

NOTE: If the remedies described above do not eliminate the error code in the Display and you are sure that no paper remains in the paper path, do the following:

Turn off the power switch, pull the power cord from the wall outlet, wait for at least one minute, then insert the power cord back into the wall outlet. Turn the power switch on. The machine should be at the normal standby mode.

## **Display Error Codes**

The following error codes appear in the Control Panel Display when your machine has a problem. Use it to identify and solve problems.

| LED   | Meaning                                                            | Solution                                                                                                    |
|-------|--------------------------------------------------------------------|----------------------------------------------------------------------------------------------------|
| E01   | Paper is jammed inside the unit, or the paper feeder is            | Remove jammed paper from<br>the paper feeder or the paper<br>exit tray, and press Stop.                          |
|       | empty.                                                             | If there is no paper in the<br>paper feeder, load and press<br>Stop.                                             |
|       |                                                                    | If there is paper in the paper<br>feeder, remove the paper, then<br>reload paper and press Stop.                 |
| E02   | No left cartridge                                                  | Install the colour ink cartridge.<br>See <i>Installing the Ink Cartridges</i> .                                  |
| E03 . | No right cartridge                                                 | Install the black ink cartridge. See Installing the Ink Cartridges.                                              |
| E04 . | One of the ink cartridges is not installed correctly. See CAUTION. | Push each ink cartridge firmly toward the back of the machine until it clicks into place and press <b>Stop</b> . |
| E05   | One or both cartridges are not                                     | <ul> <li>Align the ink cartridges. See<br/>Aligning the Ink Cartridges.</li> </ul>                               |
|       | in good condition.                                                 | <ul> <li>Clean the cartridge nozzles<br/>and contacts. See Wiping the<br/>Print Nozzles and Contacts.</li> </ul> |
|       |                                                                    | <ul> <li>Replace the ink cartridges.</li> <li>See Replacing the Ink<br/>Cartridge.</li> </ul>                    |

CAUTION: Non-Xerox ink cartridges will not fit correctly into the WorkCentre cartridge compartment.

## **Printer Problems**

| Symptom                                   | Cause and Solution                                                                                                    |
|-------------------------------------------|----------------------------------------------------------------------------------------------------|
| The printer does not print.               | ■ The USB or parallel cable is not connected properly.                                                                                                    |
|                                           | The USB or parallel cable is defective.<br>Swap the cable with one known to work.<br>If necessary, replace the cable.                                                                                            |
|                                           | If using a parallel cable, ensure that it is<br>compliant with the IEEE 1284 standard.                                                                                                    |
|                                           | ■ The printer port is configured incorrectly. Check Printer Setting in Windows to make certain that the print job is being sent to the correct port (for example, LPT1).                                         |
|                                           | <ul> <li>A paper jam has occurred. See Section</li> <li>6 Troubleshooting/Clearing Jams.</li> </ul>                                                                                                    |
|                                           | ■ The printer may be configured incorrectly within the PC application. Check the application to verify that all print settings are correct.                                                                      |
|                                           | ■ The printer driver may be incorrectly installed. Remove the existing printer driver, and re-install the printer driver. See Section 1 <i>Getting Started/Uninstalling Software</i> . Try printing a test page. |
| The paper does not feed into the printer. | Paper has not been loaded properly.<br>Remove and re-insert the paper<br>correctly. See Section 1 Getting<br>Started/Loading Paper.                                                                              |
|                                           | ■ There is too much paper in the Automatic Paper Feeder. Remove some paper.                                                                                                    |

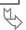

# Printer Problems (continued)

| Symptom                                                               | Cause and Solution                                                                                                    |
|-----------------------------------------------------------------------|----------------------------------------------------------------------------------------------------|
| Part of the printed page is blank.                                    | ■ The page layout is too complex. Simplify the page layout, and remove any unnecessary graphics from the document.                                                                  |
|                                                                       | The page orientation setting may be<br>incorrect in the print driver. Change the<br>page orientation in the Print Setup dialog<br>box.                                              |
|                                                                       | ■ The paper size and the software paper size settings do not match. Load the correct paper in the printer or change the software paper size settings in the Print Setup dialog box. |
|                                                                       | <ul> <li>Scaling may be set to less than 100%.</li> <li>Change the scaling setting in the<br/>Paper/Output dialog box.</li> </ul>                                                   |
|                                                                       | <ul> <li>The printer cable may be incorrect.</li> <li>Replace the cable with a correct cable.</li> <li>See Section 1 Getting Started/Setup.</li> </ul>                              |
|                                                                       | ■ One of the ink cartridges may be empty.                                                                                                    |
| The printer prints the wrong data, or it prints incorrect characters. | <ul> <li>The printer cable may be connected<br/>improperly. Check the cable connection.</li> </ul>                                                                                  |
|                                                                       | There may be a problem with the printer<br>driver software. Exit Windows and reboot<br>the computer. Turn the printer off and on.                                                   |
|                                                                       | <ul> <li>The printer cable may be incorrect.</li> <li>Replace the cable with a correct cable.</li> <li>See Section 1 Getting Started/Setup.</li> </ul>                              |

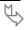

# Printer Problems (continued)

| Symptom                    | Cause and Solution                                                                                                    |
|----------------------------|----------------------------------------------------------------------------------------------------|
| The paper constantly jams. | ■ There is too much paper in the Automatic Paper Feeder. Remove some of the paper. If printing onto transparencies or labels, insert them one at a time in the Manual Paper Feeder.                                                                                                    |
|                            | An incorrect type of paper is being used.<br>Use only paper that meets the<br>specifications required by the printer.<br>See Section 1 Getting Started/Paper<br>Guidelines.                                                                                                    |
|                            | ■ The paper setting method may be incorrect. If printing onto envelopes, insert the envelopes so that there is a gap of approximately 1 mm between the left and right edges of the envelopes at the paper guide.                                                                                                    |
| Printing is too slow.      | If using Windows 3.1, Print Manager may<br>be disabled. From the Control Panel<br>Printers menu, check the Use Print<br>Manager box.                                                                                                    |
|                            | ■ If using Windows 3.1, the Background Printing item in the Option menu of Print Manager may be set incorrectly. <b>Select Background Printing</b> from the <b>Option</b> menu in the Print Manager.                                                                                                    |
|                            | ■ If using Windows 95/98/NT 4.0, the Spooling Setting may be set incorrectly. Select Start > Settings > Printers. Click the WorkCentre icon with the right mouse button, select Properties, click the Details tab, and then click the Spool Settings button. Select the desired spool setting from the available choices. |

# **Print Quality Problems**

| Symptom                                                    | Cause and Solution                                                                                                    |
|------------------------------------------------------------|----------------------------------------------------------------------------------------------------|
| Light or blurred characters.                               | You may be using Draft quality or Normal<br>quality mode. Try using High 1200 dpi<br>print quality mode.                                                                                                    |
|                                                            | ■ The print cartridge may be running out of ink. Replace the print cartridge. The PC Control Program Status Monitor shows the amount of ink left in the cartridge.                                                                                             |
|                                                            | Make sure you are using the correct type<br>of paper. Try another type of paper. See<br>Section 1 Getting Started/Paper<br>Guidelines.                                                                                                    |
|                                                            | You may be printing on the wrong side of<br>the paper.                                                                                                    |
|                                                            | ■ The print head may need cleaning. See Section 5 <i>Maintenance/Print Head Nozzle procedure</i> .                                                                                                    |
| Solid black areas on transparencies contain white streaks. | Try changing the fill pattern in your application software. The print head may need cleaning. See Section 5  Maintenance/Print Head Nozzle procedure.                                                                                                    |
| Smudged or dark characters.                                | Make sure you are using the correct type<br>of paper. Try another type of paper.<br>Make sure the paper is straight and<br>unwrinkled.                                                                                                    |
|                                                            | ■ Let ink dry before handling the paper. You can use 'Dry Time Delay' check box in the print driver setting. Change the Print Quality setting to Normal quality mode. The print head may need cleaning. See Section 5 Maintenance/Print Head Nozzle procedure. |

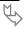

# Print Quality Problems (continued)

| Symptom                                                               | Cause and Solution                                                                                                    |
|-----------------------------------------------------------------------|----------------------------------------------------------------------------------------------------|
| Characters with white lines                                           | ■ The print cartridge may be running out of ink. Replace the print cartridge. The Status monitor shows the amount of ink left in the cartridge.                                        |
|                                                                       | Remove and reinstall the print cartridge.<br>See Section 5 Maintenance/Replacing<br>the Ink Cartridge.                                                                                 |
|                                                                       | ■ The print head may need cleaning. See Section 5 <i>Maintenance/Print Head Nozzle procedure</i> .                                                                                     |
|                                                                       | If printing on transparencies, try changing<br>the fill pattern in your application<br>software.                                                                                       |
| Incorrect format or characters do not align correctly at left margin. | ■ The media is incorrectly loaded or is an unsupported size or type. See Section 1 Getting Started/Paper Guidelines. For special media, it is recommended to feed one sheet at a time. |
|                                                                       | Make sure you do not have hard-coded<br>spaces at the left margin in your<br>application.                                                                                              |
|                                                                       | ■ The print head may need cleaning. See Section 5 <i>Maintenance/Print Head Nozzle procedure</i> .                                                                                     |
|                                                                       | ■ The print cartridge may be mis-aligned.<br>See Section 5 <i>Maintenance/Cartridge</i><br><i>Alignment</i> .                                                                          |

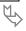

# Print Quality Problems (continued)

| Symptom                                                                | Cause and Solution                                                                                                    |
|------------------------------------------------------------------------|----------------------------------------------------------------------------------------------------|
| Vertical straight lines are not smooth in tables, borders, and graphs. | The print cartridge may be mis-aligned.<br>See Section 5 Maintenance/Cartridge<br>Alignment.                                                                                            |
| Printed color does not match screen colors.                            | ■ The color print cartridge has run out of one or more inks. Install a new cartridge. See Section 5 Maintenance/Replacing the Ink Cartridge.                                            |
|                                                                        | ■ The print head may need cleaning. See Section 5 <i>Maintenance/Print Head Nozzle</i> procedure.                                                                                       |
| Black and white is printing instead of expected color printing.        | ■ The print settings may be incorrect. Check Document Type setting in the Document/Quality dialog in the print driver.                                                                  |
|                                                                        | <ul> <li>A black cartridge may be installed<br/>instead of a color cartridge. Replace with<br/>a color cartridge. See Section 5<br/>Maintenance/Replacing the Ink Cartridge.</li> </ul> |

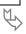

# Print Quality Problems (continued)

| Symptom                                                       | Cause and Solution                                                                                                    |
|---------------------------------------------------------------|----------------------------------------------------------------------------------------------------|
| Color print quality is poor.                                  | ■ Ensure that you are using the correct type of paper. See Section 1 Getting Started/Paper Guidelines.                                                                                                    |
|                                                               | Ensure that the Media/Paper Type<br>setting in the print driver is correct for the<br>type of paper loaded.                                                                                                  |
|                                                               | <ul> <li>Change the Print Quality setting in the<br/>print driver to High or Normal</li> </ul>                                                                                                    |
| Printer power is on, but nothing prints.                      | ■ The printer is improperly connected to the computer. Make sure the printer cable is firmly connected to the printer and the computer.                                                                      |
|                                                               | <ul> <li>Make sure the printer cable is correct.</li> <li>See Section 1 Getting Started/Setup.</li> </ul>                                                                                                    |
|                                                               | ■ Bad printer cable, or computer port. Try another cable. See Section 1 <i>Getting Started/Setup</i> .                                                                                                    |
|                                                               | Make sure your application has the<br>WorkCentre selected as the default<br>printer.                                                                                                    |
| Printer seems to be printing, but no characters are printing. | Check the print cartridge. Tape may be<br>covering the ink nozzles of the print<br>cartridge.                                                                                                    |
|                                                               | ■ The print cartridge may be out of ink. Replace with a new one. See Section 5 Maintenance/Replacing the Ink Cartridge. The PC Control Program Status Monitor shows the amount of ink left in the cartridge. |
|                                                               | <ul> <li>Clean the cartridge carrier contacts. See<br/>Section 5 Maintenance/Cleaning Carrier<br/>Contacts.</li> </ul>                                                                                       |

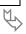

# Printer Quality Problems (continued)

| Symptom                                                      | Cause and Solution                                                                                                    |
|--------------------------------------------------------------|----------------------------------------------------------------------------------------------------|
| Unexpected characters are printed or characters are missing. | Make sure your application has the<br>WorkCentre selected as the default<br>printer.                                                                                                    |
|                                                              | ■ The printer cable may not be securely connected to the printer and the computer, or the printer cable may not he correct type. Check the printer cable.                                                       |
|                                                              | ■ The print head may need cleaning. See Section 5 <i>Maintenance/Print Head Nozzle</i> procedure.                                                                                                    |
| Printer prints very slowly.                                  | You may be using High 1200 dpi print<br>quality. Change the Print Quality setting<br>in the print driver to Normal.                                                                                             |
|                                                              | ■ Graphics print more slowly than text.                                                                                                    |
|                                                              | <ul> <li>Color prints more slowly than black.</li> <li>Special media prints more slowly than plain paper.</li> </ul>                                                                                            |
|                                                              | <ul> <li>Another application currently open affects<br/>print speed. Close the running program if<br/>not required.</li> </ul>                                                                                  |
| Control panel of your machine does not respond.              | Turn power switch off, then on. If this does not work, try step 2.                                                                                                    |
|                                                              | Unplug the power cord, wait one minute, then plug in the machine.                                                                                                    |
| Page does not print.                                         | Simplify the page format or use fewer fonts. Some complicated page formats may not be printable on the printer. If you are using too many fonts, or printing complex graphics, you can experience this problem. |

# Paper Feeding Problems

| Symptom                               | Cause and Solution                                                                                                    |
|---------------------------------------|----------------------------------------------------------------------------------------------------|
| Paper is jammed during printing.      | Clear the paper jam. See Section 6 Troubleshooting/Paper Jams While the Machine is Printing.                                                                 |
| Paper sticks together.                | ■ Ensure there is not too much paper in the Automatic Paper Feeder. Depending on the thickness of your paper, the feeder can hold up to 100 sheets of paper. |
|                                       | <ul> <li>Make sure you are using the correct type<br/>of paper. See Section 1 Getting<br/>Started/Paper Guidelines.</li> </ul>                               |
|                                       | Remove paper from the feeder and flex<br>or fan the paper.                                                                                                   |
|                                       | Humid conditions may cause some paper<br>to stick together.                                                                                                  |
| Paper fails to feed.                  | Make sure the envelope guide is not in<br>the upright position.                                                                                              |
|                                       | Remove any obstructions inside the machine.                                                                                                    |
| Multiple sheets of paper do not feed. | ■ Different types of paper may be stacked in the Automatic Paper Feeder. Load the paper of only one type, size, and weight.                                  |
|                                       | When loading paper, do not force the<br>paper down into the printer.                                                                                         |
|                                       | If multiple sheets have caused a paper<br>jam, clear the paper jam. See Section 6<br>Troubleshooting/Clearing Jams.                                          |

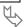

# Paper Feeding Problems (continued)

| Symptom                                          | Cause and Solution                                                                                                    |
|--------------------------------------------------|----------------------------------------------------------------------------------------------------|
| Paper skews or buckles                           | ■ Ensure there is not too much paper in the Automatic Paper Feeder. Depending on the thickness of your paper, the feeder can hold up to 100 sheets of paper.     |
|                                                  | Make sure the paper guide does not<br>cause the paper to bow in the Automatic<br>Paper Feeder.                                                                   |
|                                                  | Make sure you are using the correct type<br>of paper. See Section 1 Getting<br>Started/Paper Guidelines.                                                         |
|                                                  | When loading paper, do not force the<br>paper down into the machine.                                                                                             |
|                                                  | Make sure the right side of the paper is<br>aligned with the right edge of the feeder,<br>and the left paper guide is set against the<br>left side of the paper. |
|                                                  | Make sure the envelope guide is not in<br>the envelope position.                                                                                                 |
| Transparencies stick together in the paper exit. | Use only the transparencies specially designed for an ink jet printer. Remove each transparency as it exits from the printer.                                    |
| Envelopes skew or fail to feed correctly.        | Ensure that the envelope guide has been<br>turned upright to the envelope load<br>position.                                                                      |
|                                                  | Ensure that the paper guide is against<br>the left side of the envelopes.                                                                                        |

# Scanning Problems

| Symptom                     | Cause and Solution                                                                                                    |
|-----------------------------|----------------------------------------------------------------------------------------------------|
| The scanner does not scan.  | Make sure you place the document to be<br>scanned face down on the document<br>glass.                                                                                                    |
|                             | ■ There may not be enough available memory to hold the document you want to scan. Try the Pre-Scan function to see if that works. Try lowering the scan resolution rate.                                                                                                    |
|                             | ■ The USB or parallel cable is not connected properly.                                                                                                    |
|                             | ■ The USB or parallel cable is defective.<br>Swap the cable with one known to work.<br>If necessary, replace the cable.                                                                                                    |
|                             | If using a parallel cable, ensure that it is<br>compliant with the IEEE 1284 standard.                                                                                                    |
|                             | ■ The scanner is configured incorrectly. Check scanner setting in scanner driver to make certain that the scanner job is being sent to the correct port (for example, LPT1).                                                                                                    |
| The unit scans very slowly. | <ul> <li>Graphics are scanned more slowly than<br/>text.</li> </ul>                                                                                                    |
|                             | ■ Communication speed becomes slow in scan mode because of the large amount of memory required to analyze and reproduce the scanned image. Set your computer to ECP printer mode through BIOS setting. It will help to increase the speed. For details on how to set BIOS, refer to your PC documentation. |

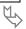

## Scanning Problems (continued)

| Symptom                                                                                                    | Cause and Solution                                                                                        |
|----------------------------------------------------------------------------------------------------|----------------------------------------------------------------------------------------------------|
| The following message appears on the computer screen: Scanner is busy receiving or printing data. When the current job is completed, try again. | There may be a copying or printing job in progress. When the current job is completed, try the job again. |

## Diagnostic Display on the Control Panel

There are three diagnostic conditions that may occur in the WorkCentre. When any one of these Diagnostic Display LED lights turns on, refer to this table.

| LED Light   | Meaning                                                                   | Solution                                                                                                    |
|-------------|---------------------------------------------------------------------------|----------------------------------------------------------------------------------------------------|
| రీం         | The colour ink cartridge has a low ink supply.                            | Replace the colour ink cartridge. See Section 5 Maintenance/Replacing the Ink Cartridge.                               |
| ٥           | The black cartridge has a low ink supply.                                 | Replace the black cartridge. See<br>Section 5 Maintenance/Replacing<br>the Ink Cartridge.                              |
| <b>%</b> \/ | A paper jam has occurred inside the machine or the paper feeder is empty. | Remove the jammed paper from<br>the paper feeder or the paper<br>exit tray, and press <b>Stop</b> .                    |
|             |                                                                           | <ul> <li>If there is no paper in the paper<br/>feeder, load paper and press<br/>Stop.</li> </ul>                       |
|             |                                                                           | If there is paper in the paper<br>feeder, remove the paper from<br>the feeder, the reload the paper<br>and press Stop. |

## General Tips

### Installation

When installing the WorkCentre printer and scanner drivers, close all open programs first.

Improved results can be obtained by installing the WorkCentre drivers and Control Program software first before you install the Pagis Pro and MGI PhotoSuite software.

Use a direct connection (single cable) between your PC and the WorkCentre to avoid communications problems. Do not use an A/B printer switch or a pass-through port (as, a zip drive).

### **Performance**

When running a memory intensive function (as, scanning), better and faster results can be achieved by closing any open programs (as, screensavers and other background applications.

If any hangup or freeze-up occurs in the PC or WorkCentre, try rebooting the PC or turning the WorkCentre off, then on (pulling the AC power cord from the AC outlet, then re-inserting the cord).

If a paper jam occurs, and the error code **E01** does not clear after removing the jam, pull the WorkCentre power cord from the outlet, wait one minute, then plug the cord in again. The Display should show **001**.

If scanning does not work, try reducing the resolution rate.

When using Clone for copying, if the number of images is not copied as expected, the original image size may be too large. Try reducing the image size before copying. Also try shifting the image document on the platen to different locations (as, the home registration marks).

### Customization

To have the WorkCentre Control Program run in a minimized mode, select Start>Programs>Xerox WorkCentre XK Series> Printer Control Program>Options, then check "run minimized".

## Status Message Codes on the Control Panel

The following codes provide information on the current status of the machine. These codes appear in the Control Panel Display.

| Mode                   | Code       | Descriptions                                                                          |
|------------------------|------------|---------------------------------------------------------------------------------------|
| Standby                | 001        | Standby mode                                                                          |
| Copy <b>025 to 400</b> |            | Copy size (reduction. enlargement)                                                    |
|                        | 001 to 050 | Copy quantity                                                                         |
| Menu                   | U01        | Change cartridge                                                                      |
|                        | U02        | Align cartridge. <b>L-P</b> appears in the Display as the alignment sheet is printed. |
|                        | A00 to A30 | Horizontal alignment                                                                  |
|                        | b00 to b15 | Vertical alignment                                                                    |
|                        | C00 to C30 | Quick monochrome bi-directional alignment                                             |
|                        | d00 to d30 | Quick color bi-directional alignment                                                  |
|                        | E00 to E30 | Normal monochrome bi-directional alignment                                            |
|                        | F00 to F30 | Normal color bi-directional alignment                                                 |
|                        | U03        | Set paper size:                                                                       |
|                        | P01        | Letter                                                                                |
|                        | P02        | A4                                                                                    |
|                        | P03        | Legal                                                                                 |
|                        | U04        | Ink nozzle self test/cleaning                                                         |
| PC Scan                | PCS        | Scanning has been initiated from PC                                                   |
| PC Print               | PCP        | Printing has been initiated from PC                                                   |
| Cartridge L-C          |            | Left cartridge (color) changed?                                                       |
| change                 | r-C        | Right cartridge (black) changed?                                                      |
|                        | 6SYbsy     | The machine is busy. Replace the cartridge after the current job is done.             |

# **Appendix**

# Machine Specifications

### Scanner

| Item                       | Specification                                            |
|----------------------------|----------------------------------------------------------|
| Operating System           | Windows 3.1x, Windows95/98/NT 4.0                        |
| Interface                  | IEEE 1284 (ECP Support), USB (without HUB Mode)          |
| Compatibility              | TWAIN Standard                                           |
| Device                     | Platen Colour CIS (Contact Image Sensor)                 |
| Scan Width                 | Maximum216 mm, Effective 210 mm                          |
| Color Depth                | Internal 30 bit, External 24 bit                         |
| Optical Resolution (H x V) | 300 x 600 dpi                                            |
| Interpolation Resolution   | Max. 4800 dpi                                            |
| Pre-scan Mode              | Yes, 75 dpi                                              |
| Minimum PC spec            | 486DX, 100 MHz, 16 MB memory, 20 MB free disk space      |
| Recommended PC spec        | Pentium II, 200 MHz, 32 MB memory, 20 MB free disk space |

## Printer

| Item                           |        | Specification                                            |  |
|--------------------------------|--------|----------------------------------------------------------|--|
| Technology                     |        | Colour Thermal Inkjet                                    |  |
| Engine Type                    |        | 2-Pen (K and CMY)                                        |  |
| Operating System               | n      | Windows 3.1x, Windows 95/98/NT 4.0                       |  |
| Interface                      |        | IEEE 1284 (ECP Support), USB (without HUB Mode)          |  |
| Emulation                      |        | HBP (GDI)                                                |  |
| Print Speed                    | Mono   | < 8 ppm draft, 5 ppm normal                              |  |
|                                | Colour | < 3 ppm draft, 1.5 ppm normal                            |  |
| Print Resolution Draft (H x V) |        | 300 x 600 dpi                                            |  |
|                                | Normal | 600 x 600 dpi                                            |  |
|                                | Best   | 1200 x 1200 dpi (addressable)                            |  |
| Maximum Paper Size             |        | A4/Letter/Legal                                          |  |
| Effective Printing Width       |        | 203 ± 1 mm                                               |  |
| Output Tray Capa               | acity  | Maximum 50 sheets                                        |  |
| Input Paper Capacity           |        | Maximum 100 sheets (20 lb. paper)                        |  |
| Maximum Printer Cable Length   |        | 1.8 m.                                                   |  |
| Minimum PC spec.               |        | 486DX, 100 MHz, 16 MB memory, 20 MB free disk space      |  |
| Recommended PC spec.           |        | Pentium II, 200 MHz, 32 MB memory, 20 MB free disk space |  |

# Copier

| Item                        | Specification                                        |
|-----------------------------|------------------------------------------------------|
| Copy Mode                   | Black and Color                                      |
| Scanner Type                | Flat-bed without Automatic Document Feeder           |
| Maximum Original size       | A4/Letter                                            |
| Maximum Paper Size          | A4/Letter/Legal                                      |
| Maximum Scan Width          | 216 mm                                               |
| Optical Resolution (H x V)  | 300 x 600 dpi                                        |
| Copy Quality                | Draft, Normal, Best                                  |
| Mono Copy Speed (A4)        | Draft: < 3 cpm, Normal: < 2 cpm                      |
| Color Copy Speed (A4)       | Draft: < 1.5 cpm, Normal: < 0.5 cpm                  |
| Effective Print-edge Margin | Top: 3.4 mm,<br>Bottom: 19.05 mm,<br>Each side6.5 mm |
| Multicopy                   | 50 pages                                             |
| Reduction and Enlargement   | 25% to 400% (1% increments)                          |
| Fixed R/E Settings          | 100%, AutoFit, Clone (multiple images)               |
| Contrast Control            | 3 steps                                              |
| Ink Saver Mode              | Use Draft Mode                                       |
| Auto Sensing                | Check Paper (paper jam or no paper),<br>Low ink      |

## **General Specifications**

| Item                             | Specification                    |                                |
|----------------------------------|----------------------------------|--------------------------------|
| Rated AC power input             | 110 to 240V AC                   |                                |
| Average power                    | Under 15W (Standby)              |                                |
| consumption                      | Under 50W (Copy Mode)            |                                |
|                                  | Under 35W (Scan/Print Mode)      |                                |
| Machine Size                     | 44 x 46 x 21 cm.                 |                                |
| Machine Weight                   | 8.25 kg. (machine without paper) |                                |
| Operating Condition              | Temperature                      | 5° to 40° C<br>(40° to 104° F) |
| Recommended Operating Condition  | Temperature                      | 16° to 32° C                   |
|                                  | Humidity                         | 40% RH to 70% RH               |
| Inkjet Cartridge Part<br>Numbers | Colour #8R12591                  | Black #8R7881                  |

# Media Specifications

## Sizes

| Туре           | Width x Length<br>(mm x mm) |  |
|----------------|-----------------------------|--|
| Letter         | 216 x 279                   |  |
| Legal          | 216 x 356                   |  |
| B5             | 182 x 257                   |  |
| A4             | 210 x 297                   |  |
| Executive      | 184 x 267                   |  |
| A5             | 148 x 210                   |  |
| A6 Card        | 105 x 148                   |  |
| Post Card 4x6  | 102 x 152                   |  |
| Index Card 3x5 | 76 x 127                    |  |
| Hagaki         | 100 x 148                   |  |
| Envelope 7 ¾   | 98 x 190                    |  |
| Envelope 9     | 98 x 225                    |  |
| Envelope 10    | 105 x 241                   |  |
| Envelope DL    | 110 x 220                   |  |
| Envelope C5    | 162 x 229                   |  |
| Envelope C6    | 114 x 162                   |  |
| Envelope B5    | 176 x 250                   |  |
| Baronial       | 143 x 111                   |  |
| Custom         | 76.2 to 215.9 x             |  |
|                | 127.0 to 355.6              |  |

## Media Specifications (continued)

## Feeding by Media Type

| Paper Type           | Feeding Method                 |
|----------------------|--------------------------------|
| Normal copying paper | Auto Feed                      |
| Inkjet Paper         | Auto Feed                      |
| Transparency         | Auto Feed                      |
| Coated paper         | Auto Feed                      |
| Label                | Manual Feed                    |
| Envelope             | Auto Feed (use envelope guide) |
| Ordinary card        | Auto Feed (use envelope guide) |
| T-shirt paper        | Manual Feed                    |
| Ordinary postcard    | Auto Feed (use envelope guide) |

The following media types are unusable:

- Erasable bond paper
- Synthetic paper
- Thermal reactive paper
- Multi-paged paper
- Embossing paper
- Envelopes with cutting lines, perforated paper, embossed paper, contents or self-adhesive envelopes.
- Label paper with slick back
- Auto Feed media weights greater than:
  - $\bullet$  90 gsm. for paper and envelopes
  - 150 gsm for card stock

## **Certifications**

Radio Frequency Emissions

### Europe

The CE marking applied to this product symbolises Xerox Europe Declaration of Conformity with the following applicable Directives of the European Union as of the dates indicated.

January 1, 1995: Council Directive 73/23/EEC amended by Council Directive 93/68/EEC, approximation of the laws of the member states related to low voltage equipment January 1, 1996: Council Directive 89/336/EEC, approximation of the laws of the member state related to electromagnetic compatibility.

This equipment has been tested and found to comply with the limits for a Class B digital device. These limits are designed to provide reasonable protection against harmful interference in a residential installation. This equipment generates, uses and can radiate radio frequency energy and, if not installed and used in accordance with the instructions, may cause harmful interference to radio communications. However, there is no guarantee that interference will not occur in a particular installation. If this equipment does cause harmful interference to radio or television reception, which can be determined by turning the equipment off and on, the user is encouraged to try to correct the interference by one or more of the following measures:

Reorient or relocate the receiving antenna.

Increase the separation between the equipment and the receiver.

Connect the equipment into an outlet on a circuit different from that to which the receiver is connected.

Consult the dealer or an experienced radio/TV technician for help.

A full declaration, defining the relevant directives and referenced standards can be obtained from your Xerox representative or by contacting:

Xerox Europe Product Safety, Xerox Europe Technical Centre, PO Box 17, Bessemer Road, Welwyn Garden City, Herts AL7 1HE, England.

This system is certified manufactured and tested in compliance with strict safety and radio frequency interference regulations. Any unauthorised alteration which includes the addition of new functions or the connection of external devices may impact this certification. Please contact your local Xerox Europe representative for a list of approved accessories. In order to allow this equipment to operate in proximity to industrial, scientific

| and i | medical (ISM) equipment, the external radiation from the ISM equipment may have limited or special mitigation measures taken. |
|-------|----------------------------------------------------------------------------------------------------|
|       |                                                                                                    |
|       |                                                                                                    |
|       |                                                                                                    |
|       |                                                                                                    |
|       |                                                                                                    |
|       |                                                                                                    |
|       |                                                                                                    |
|       |                                                                                                    |
|       |                                                                                                    |
|       |                                                                                                    |
|       |                                                                                                    |
|       |                                                                                                    |
|       |                                                                                                    |
|       |                                                                                                    |
|       |                                                                                                    |
|       |                                                                                                    |
|       |                                                                                                    |
|       |                                                                                                    |
|       |                                                                                                    |
| 82    | Appendix                                                                                                    |

## Energy Star

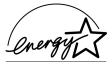

This printer contains advanced energy conservation technology which reduces power consumption when it is not in active use.

When the printer does not receive data for an extended period of time, power consumption is automatically lowered.

The energy star problem does not represent EPA endorsement of any product or service.

# Index

Copy, x, 6, 13, 35, 37-40, 74, 77 Making One Quick Copy, 35, 37

Custom, 79

| •                                                                                                    | D                                                                                                    |
|----------------------------------------------------------------------------------------------------|----------------------------------------------------------------------------------------------------|
| About, 29, 54 Alert, 55 Alignment, See Ink cartridge:align Alignment sheet, 13, 52, 74 APF. See Automatic Paper Feeder Application, 15, 16, 24, 26-28, 61, 64, 65, 67, 68 Automatic Paper Feeder, 1, 3, 8, 11, 13-16, 45, | Default, 28, 29 Printer, 23, 26, 27, 67, 68 settings, 7, 29 Diagnostic Display LEDs, 5, 49, 57, 72 Display, 2, 3, 5-7, 10-14, 17, 18, 26, 32, 33, 37, 40, 41, 45, 47-49, 51, 52, 53, 57-60, 73, 74 Documentation, 9, 22, 26, 71 DOS, 26, 54 |
| 46, 49, 58, 59, 61, 63, 69, 70, 80 <b>B</b>                                                                                                    | E                                                                                                    |
| Bi-directional, xii, 9, 74                                                                                                    | Editor, xii, 33<br>Enlarging, 35, 40<br>Envelopes, 14, 15, 19, 63, 70, 79, 80                                                                                                    |
| C                                                                                                    | Error, 6, 10, 14, 55, 58-60, 72<br>Codes, 57, 60                                                                                                    |
| Cable, xii, 2, 9, 61, 62, 67, 68, 72 Calling for Service and Supplies, ix, 2 Cancel, 7, 55. See also Stop Cartridge. See Ink cartridge                                                                                    | Exit, 8, 29, 58, 60, 62, 70, 73<br>Exit tray, 8, 58, 60, 73<br>Extender, 8                                                                                                    |
| Cartridge alignment. See Ink cartridge:aligning Cleaning the Scanning Glass, 43, 56                                                                                                    | F                                                                                                    |
| Closure Button Cancel, 7, 29, 55 Help, 22, 29, 54, 55 OK, 23, 26, 29, 32, 51                                                                                                    | FCC, 81<br>Feeder. See Automatic Paper Feeder or Manual<br>Paper Feeder<br>File, 23, 26, 28, 32                                                                                                    |
| Colour, ix, 6, 27-29, 35-38, 40, 67, 68, 75-78<br>Intensity, 35, 38                                                                                                    | Finishing, 28, 29<br>Fixed, 77                                                                                                    |
| Components, 1, 2<br>Configuration, xii<br>Contrast, 5, 35, 36, 38, 77                                                                                                    | Fold, 14<br>Folder, 28, 29<br>Font, 68                                                                                                    |
| Control Locations, 1, 3, 4<br>Control Panel, 1, 3-5, 10, 11, 15-18, 27, 41, 45, 50, 51, 57-60, 63, 73, 74                                                                                                    | Format, 65, 68<br>Function, xii, 17, 31, 32, 33, 37, 41, 45, 71                                                                                                    |
| Control Program, xii, 11, 22, 26, 43, 46, 51, 54, 55, 64, 67                                                                                                    | G                                                                                                    |
| Copies, 6, 29, 35, 36, 39, 41                                                                                                    | GDI, 76                                                                                                    |

3

3-hole paper, 14

| Н                                                                                                    | Mouse, 28, 63                                                                                                    |
|----------------------------------------------------------------------------------------------------|----------------------------------------------------------------------------------------------------|
| Help, 8, 54, 71, 81. See also Closure Button<br>Helpful Hints, viii . See also Tips<br>Horizontal, 74                                                                                                    | <b>O</b> Open, 8, 11, 37, 51, 59 Owner, x                                                                                                    |
| 1                                                                                                    | <b>P</b>                                                                                                    |
| IEEE 1284, xii, 4, 9, 61, 72, 75, 76<br>Image, xii, 5, 29, 33, 34, 36, 39, 40, 44, 71<br>Index, 79<br>Ink cartridge, ix, xii, 1, 2, 4, 10-13, 17, 43, 44, 46-<br>50, 53, 60, 62, 65-67, 73<br>aligning, 1, 10, 11, 17<br>changing, 17<br>cleaning, v, viii, 7, 17, 43, 45, 47, 48, 64-66,<br>68, 74<br>install, 11<br>replace, 49 | Paper, 1, 3, 5-8, 11, 14-21, 26, 27, 29, 36, 37, 39, 45, 46, 49, 51, 58-64, 67, 68, 69, 70, 73, 74, 77 78, 80 coated, 5, 20, 21, 80 glossy photo, 1, 21 greeting card, 20 guidelines, 1, 19, 59, 63-65, 67, 69, 70 iron-on, 20 jams, 57, 58, 59, 69 avoiding, 57, 59 |
| Insert, 12, 23, 50, 72<br>Installation, vi, xii, 1, 11, 22, 23, 44, 81<br>Intensity, 35, 38                                                                                                    | Selection, 1, 20<br>Size, 1, 18, 76, 77. See also Media<br>Specifications                                                                                                    |
| Iron-on. See Paper:iron-on                                                                                                    | Paper Specifications. See Media Specifications Parallel, xii, 9, 61, 72                                                                                                    |
| J                                                                                                    | Parameter, 29 Part numbers, ix, 78                                                                                                    |
| Jams. See Paper jams<br>Job, 28, 29                                                                                                    | Pause, 55<br>Port, xii, 4, 9, 10, 29, 61, 67, 72<br>Portrait, 14, 20                                                                                                    |
| L                                                                                                    | Position, 50, 69, 70<br>Postcard, 80                                                                                                    |
| Label, 80 Landscape, 14 LED Window. See Display Limit, 81 Loading envelopes, 1, 15 paper, 1, 14, 59, 61 LPT1, 46, 51, 54, 55, 61                                                                                                    | Print  driver, xii, 22, 23, 26, 27, 29, 32, 33, 34, 54, 61, 62, 64, 66-68 job, 15, 16, 26, 27, 29, 54, 55, 61 Quality, 57, 64-68 Test Page, 55  Printer Properties, 25, 29 Settings, 25-28                                                                           |
| M                                                                                                    | Printing, 21, 25, 26, 54, 57, 58, 63, 69, 74, 76<br>Problem, 14, 44, 47, 57, 60, 62, 68, 72                                                                                                    |
| Machine Specifications, 75 Maintenance, 11, 13, 17, 18, 22, 26, 43, 64-68, 73 Manual Feed, 80 Manual Paper Feeder, 1, 3, 14, 16, 63 Margin, 77                                                                                                    | paper feeding, 57, 69, 70<br>print quality, 57, 64-67<br>printer, 57, 61, 62, 63<br>quality, 57, 64-68<br>scanning, 57, 71, 72                                                                                                    |
| Media, viii, 1, 5, 14, 15, 16, 19, 21, 39, 65, 67, 68, 79, 80 Specifications, 79, 80 Type, 5, 39, 80  Memory, 71, 75, 76  Menu button, 11, 17, 18, 41, 45, 48, 49, 51 Features, 35, 37, 38  Message. See Status:Message Codes  Model, ix, xi                                                                                      | Reducing. See Enlarging Registration, xi Relative, 21 Remedy, 59 Replacing ink cartridge, See Ink cartridge:replace Requirement, v, xii Resolution, 5, 33-38, 71, 75-77                                                                                              |

2

## S

Safety Notes, v, vi, vii Save, xi, 33 As, 33 scaling, 62 Scanner, xii, 3, 4, 11, 12, 17, 22, 31-34, 43, 47, 48, 49, 56, 57, 71, 72, 74, 75, 77 Selecting Media Type, 39 Service, ix, 2, 48 Setting paper size, 17 Settings, 7, 25, 26-29, 34, 38, 54, 61-63, 66, 77 Special Features, 35 Setup, 1, 8, 10, 23, 26, 28, 54, 62, 67 Size, 1, 6, 13, 18, 40, 76, 77, 78. See also Paper:Size Software, 1, 22, 24, 26, 61 installation, 1, 22, 26, 32 Specifications, 19, 75, 78-80 Status, 6, 54, 55, 74 Message Codes, 57, 74 Stop, 7, 12, 40, 41, 49, 60, 73 Supplies, 2

### T

Test, 7, 13, 17, 20, 44-48, 51, 55, 61, 74 Page, 55 print, 51 Timeout, 29

#### Tips, 73

Transparencies, 14, 20, 39, 63-65, 70, 80 Troubleshooting, 57 T-shirts. See Paper:iron-on

### U

Uninstall, vi, 8, 21, 24, 29, 44, 46, 49, 58-60, 62, 72, 73

### V

Version, 29, 54 Vertical, 66, 74

### W

Windows 3.1x, xii, 23, 24, 27, 28, 54, 75, 76 Windows 95/98, xii, 23, 25, 27-29, 46, 54, 63, 76 Windows NT 4.0, 25, 27, 28, 46, 54 www.xerox.com, ix

### X

Xerox, vii, viii, ix, xi, xii, 2, 22, 25, 26, 28, 31, 32, 35, 43, 46, 48, 51, 54, 55, 81 Xerox SupplyNet, ix

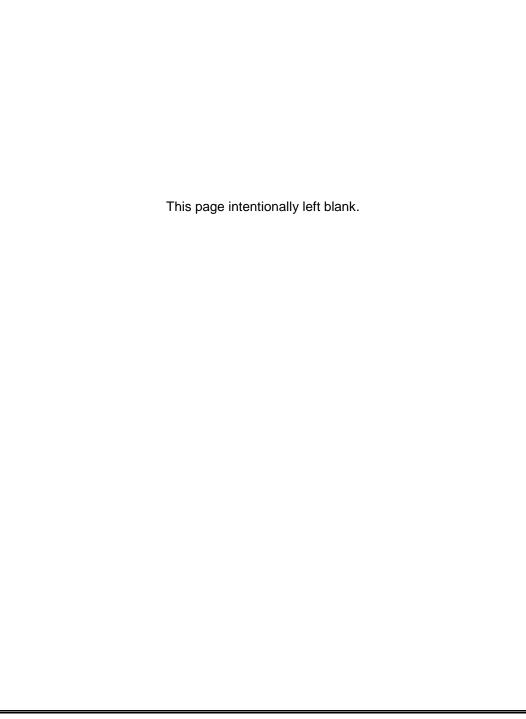

Free Manuals Download Website

http://myh66.com

http://usermanuals.us

http://www.somanuals.com

http://www.4manuals.cc

http://www.manual-lib.com

http://www.404manual.com

http://www.luxmanual.com

http://aubethermostatmanual.com

Golf course search by state

http://golfingnear.com

Email search by domain

http://emailbydomain.com

Auto manuals search

http://auto.somanuals.com

TV manuals search

http://tv.somanuals.com